# Wacom  $\circledR$ Intuos

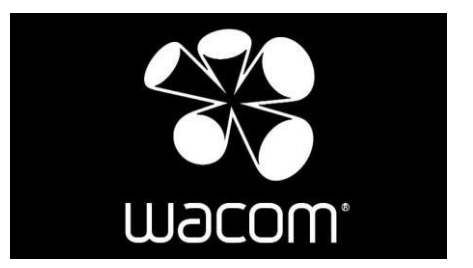

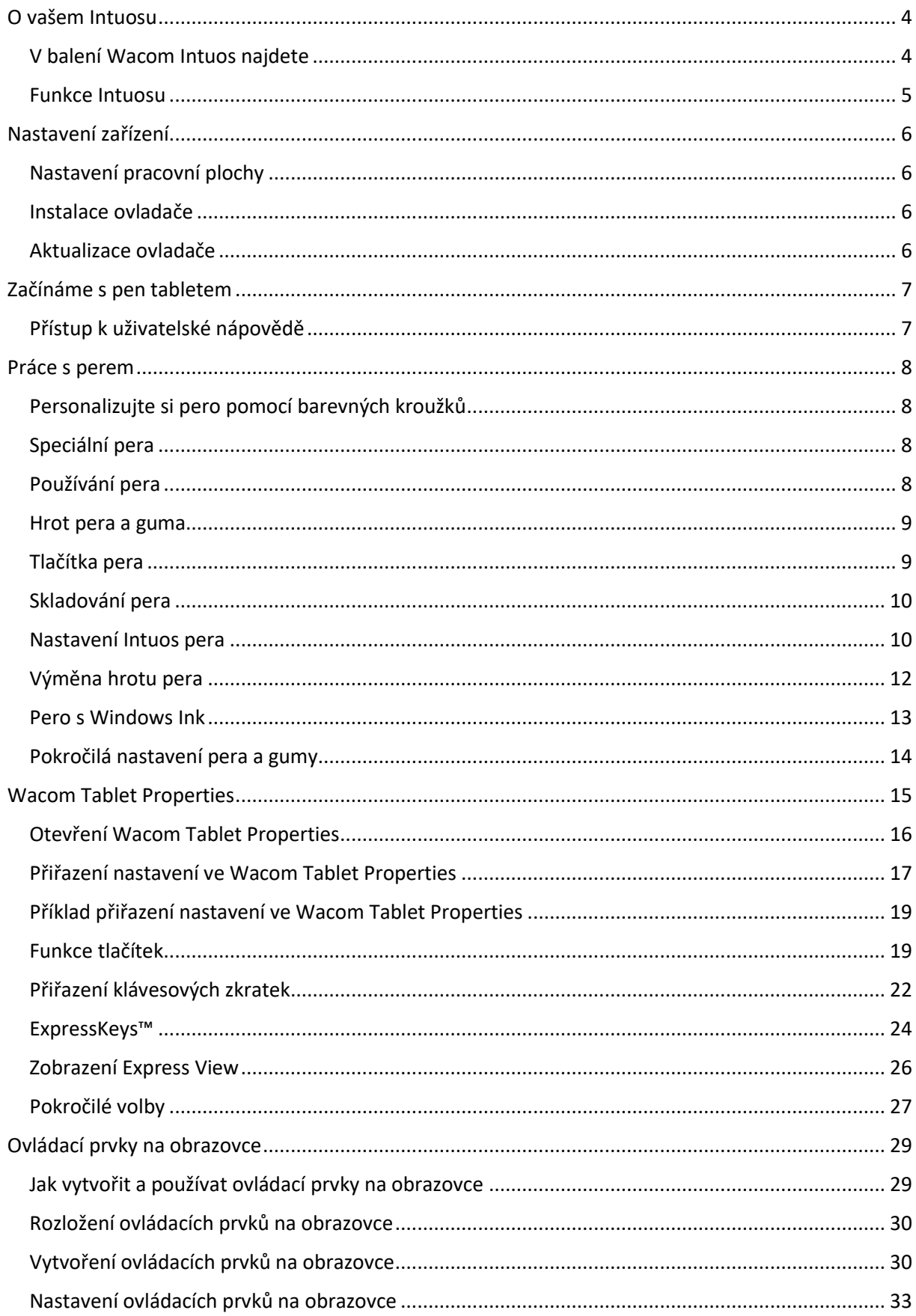

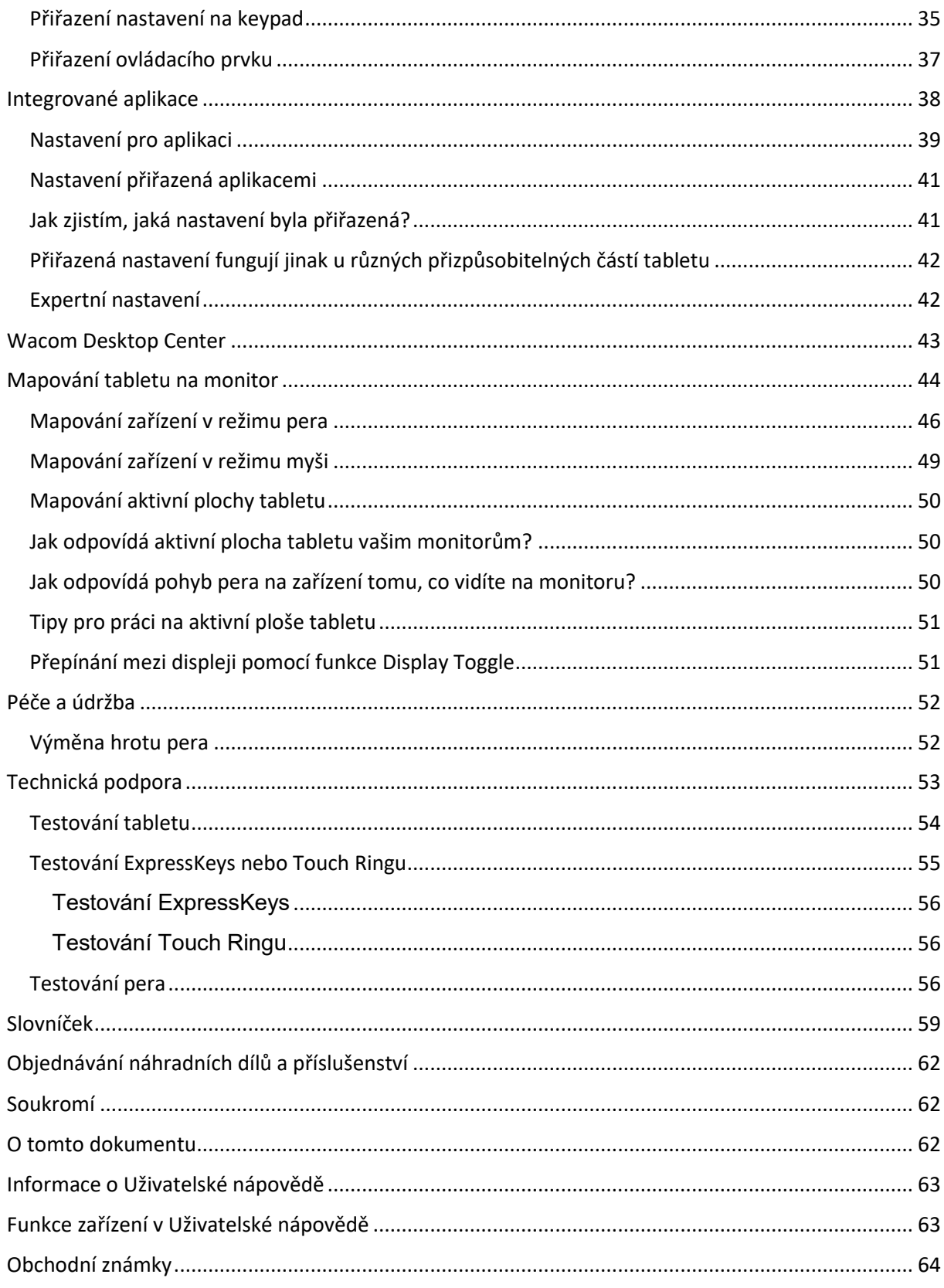

### <span id="page-3-0"></span>**O vašem Intuosu**

Pen tablet Wacom Intuos™ vám nabízí různé způsoby, jak se tvořivě vyjádřit.

Prosím podívejte se do tištěné příručky Quick Start Guide, které jste dostali v balení tabletu pro nastavení a [instalaci ovladače.](https://www.amsoft.cz/Produkty/Wacom/manuals/en/InstallingDriver.htm)

Téma [Funkce Intuosu](https://www.amsoft.cz/Produkty/Wacom/manuals/en/Features_Intuos3.htm) detailněji popisuje váš Wacom Intuos, včetně ilustrací pera a tabletu.

Témata produktové nápovědy, která vidíte v Obsahu na levé straně této stránky vám pomohou co nejlépe využít Wacom Intuos.

Pro zobrazení dalších možností používání vašeho pen tabletu se podívejte na stránku Wacom [Getting Started.](http://link.wacom.com/r/product?pid=0x0374)

#### <span id="page-3-1"></span>**V balení Wacom Intuos najdete**

Po rozbalení Wacom Intuos se ujistěte, že jste obdrželi následující položky:

- Wacom Intuos tablet
- Wacom Pen 4K
- Quick Start Guide (tištěný)
- Regulační prohlášení (tištěné)
- USB kabel

V balení jsou také náhradní hroty a nástroj pro výměnu hrotů, obojí najdete v peru. Viz. [Funkce Intuosu.](https://www.amsoft.cz/Produkty/Wacom/manuals/en/Features_Intuos3.htm)

Wacom Intuos můžete používat pouze s perem, které bylo součástí balení, nebo s doplňkovým perem nebo nástrojem od Wacomu, který je kompatibilní s vaším tabletem Wacom Intuos.

Důležité produktové informace, které obsahují bezpečnostní upozornění, specifikace, záruky a licenční ujednání pro vaše zařízení, najdete ve [Wacom Desktop Center.](https://www.amsoft.cz/Produkty/Wacom/manuals/en/WDC.htm)

#### <span id="page-4-0"></span>**Funkce Intuosu**

Funkce Intuosu zahrnují:

- **Micro USB port:** Pro připojení Intuosu k počítači. Viz. příručka Quick Start Guide, kterou jste dostali s tabletem Intuos, a ve které najdete instrukce pro připojení tabletu k počítači. Viz. také [O vašem Intuosu.](https://www.amsoft.cz/Produkty/Wacom/manuals/en/About_Intuos3.htm)
- **Nastavitelná ExpressKeys™:** Čtyři tlačítka v horní části Intuosu, na která je možné nastavit nejpoužívanější funkce nebo klávesové zkratky, nebo simulovat klikání nebo modifikační klávesy.
- **Tlačítko napájení / Bluetooth:** Je k dispozici pouze u bezdrátových verzí Intuosu. Toto tlačítko zapíná a vypíná tablet, ale také se používá pro bezdrátové připojení k počítači.
- **LED kontrolka napájení:** Svítí, pokud je Intuos připojený k aktivnímu USB portu. U Bluetootj verzí Intuosu bude tato kontrolka aktivní, když se zařízení páruje s počítačem anebo je k němu připojené. Pokud je připojený přes USB kabel, bude svítit bíle, pokud je baterie zcela nabitá, nebo oranžově, pokud se baterie nabíjí.
- **Aktivní plocha:** Vyznačená plocha povrchu Intuosu, která snímá pohyb pera.

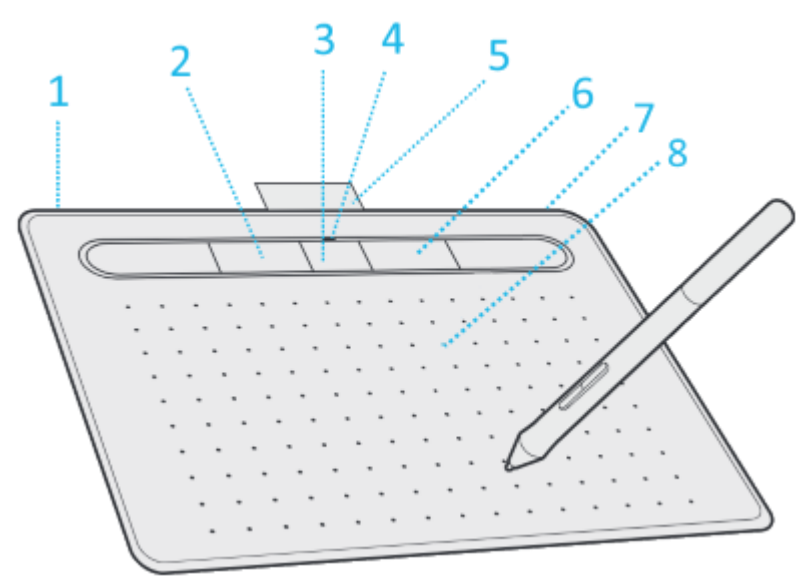

**Číslo Položka**

- 1 Micro USB port (zadní roh)
- 2 ExpressKeys™
- 3 Tlačítko napájení / Bluetooth (pouze u modelů Bluetooth)
- 4 LED kontrolka napájení
- 5 Úchyt pro pero (během převážení)
- 6 Žlábek pro pero (pro skladování)
- 7 Otvor pro zabezpečení pera
- 8 Aktivní plocha

### <span id="page-5-0"></span>**Nastavení zařízení**

- 1. Postupujte podle instrukcí v této části uživatelské nápovědy. Příručka Quick Start Guide, kterou jste obdrželi v balení, zahrnuje obrázky, které vám mohou pomoci.
	- o Připojte jakékoliv stojany, které jsou součástí balení vašeho tabletu.
	- o Nastavte si pracovní prostor.
- 2. Po nastavení svého zařízení postupujte podle instrukcí v části **Začínáme** této uživatelské nápovědy, abyste mohli začít používat své zařízení.
	- o Připojte své zařízení k počítači.
	- o Nainstalujte ovladač.

#### <span id="page-5-1"></span>**Nastavení pracovní plochy**

- Umístěte tablet, pero a klávesnici tak, abyste k nim měli snadný přístup.
- Upravte polohu monitoru tak, abyste na něj dobře viděli bez zbytečného nadbytečného namáhání očí. Monitor by měl být od vás vzdálený přibližně na délku paže.
- Umístěte tablet tak, aby se kurzor na obrazovce pohyboval stejným směrem jako vaše ruka s perem na tabletu.
- Pokud používáte tablet jako kreativní nástroj, zvažte jeho umístění pod klávesnici a jeho vycentrování vůči poloze monitoru.

#### <span id="page-5-2"></span>**Instalace ovladače**

**Důležité**: Ovladače musíte nainstalovat, aby vaše zařízení fungovalo správně, pokud nebylo vaše zařízení dodáno s předinstalovaným ovladačem. V příručce Quick Start Guide najdete informaci, zda má vaše zařízení předinstalovaný ovladač nebo nemá.

- 1. Běžte na Wacom [stránku s ovladači.](http://www.wacom.com/support/product-support/drivers)
- 2. Klikněte na **Download** vedle nejnovějšího ovladače určeného pro váš operační systém.
- 3. Postupujte podle pokynů pro dokončení instalace ovladače.

#### <span id="page-5-3"></span>**Aktualizace ovladače**

Aktualizované ovladače jsou pravidelně dostupné ve [Wacom Desktop](https://www.amsoft.cz/Produkty/Wacom/manuals/en/WDC.htm)  [Center](https://www.amsoft.cz/Produkty/Wacom/manuals/en/WDC.htm) a na Wacom [stránce s ovladači.](http://www.wacom.com/support/product-support/drivers) Pravidelně to kontrolujte a aktualizujte své ovladače, aby mělo vaše zařízení nejnovější funkce.

- Ve Wacom Desktop Center zvolte **Updates**, a potom klikněte na update pro instalaci aktualizované verze.
- Pokud není Wacom Desktop Center dostupný pro vaše zařízení, běžte na Wacom [stránku s ovladači,](http://www.wacom.com/support/product-support/drivers) kde najdete nejnovější aktualizaci.

**Poznámka**: Vaše zařízení po odinstalování ovladače nebude fungovat. Pokud jste odinstalovali ovladač, nainstalujte nejnovější verzi ze stránky s [ovladači,](http://www.wacom.com/support/product-support/drivers) aby vaše zařízení opět fungovalo. Pokud jste přeinstalovali ovladač, vaše zařízení se přepne do výchozího nastavení.

### <span id="page-6-0"></span>**Začínáme s pen tabletem**

Příručka Quick Start Guide, která je v balení vašeho zařízení, obsahuje obrázky, které vám mohou pomoci nastavit váš pen tablet.

- 1. Připojte své zařízení k počítači.
- 2. [Nainstalujte ovládací software](https://www.amsoft.cz/Produkty/Wacom/manuals/en/InstallingDriver.htm) na váš počítač.

#### <span id="page-6-1"></span>**Přístup k uživatelské nápovědě**

K tématům uživatelské nápovědy se můžete dostat přímo z [Wacom Tablet](https://www.amsoft.cz/Produkty/Wacom/manuals/en/ControlPanel.htm)  [Properties.](https://www.amsoft.cz/Produkty/Wacom/manuals/en/ControlPanel.htm) Pokud kliknete na ikonu **?**, přesměrujeme vás na téma nápovědy funkce, kterou aktuálně používáte.

Uživatelskou nápovědu můžete rovněž otevřít z [Wacom Desktop](https://www.amsoft.cz/Produkty/Wacom/manuals/en/WDC.htm)  [Center](https://www.amsoft.cz/Produkty/Wacom/manuals/en/WDC.htm) **Help** menu.

#### **Poznámky**

- Uživatelská nápověda je společná pro počítače Windows a Mac. Screenshoty uvedené jsou z Windows, pokud není uvedeno jinak.
- Informace o specifikacích hardwaru vašeho počítače, operačního systému a aplikacích není uvedena. Tyto informace najdete v produktových informacích, které jste obdrželi s těmito produkty.

### <span id="page-7-0"></span>**Práce s perem**

Všechny pen tablety a pen displeje jsou vybaveny bezdrátovým perem bez baterie, které se používá pro ovládání zařízení. Pero používejte jako klasické pero nebo tužku, pro psaní, malování atd.

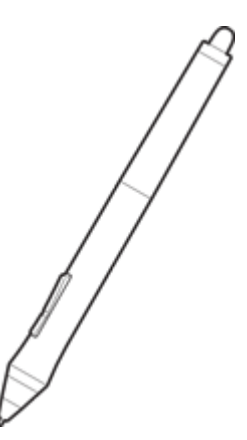

Typ pera se liší v závislosti na typu pen tabletu nebo pen displeje, který jste si zakoupili.

#### <span id="page-7-1"></span>**Personalizujte si pero pomocí barevných kroužků**

Pokud jsou v balení vašeho pera barevné kroužky, můžete je použít pro odlišení nebo označení vašeho pera.

- 1. Odšroubujte kónickou část poblíž hrotu pera.
- 2. Odejměte barevný kroužek, který je již umístěný na peru a umístěte na pero kroužek jiné barvy, který preferujete.
- 3. Zašroubujte zpět kónickou část pera.

#### <span id="page-7-2"></span>**Speciální pera**

Pera navržená pro pokročilejší typ práce, jako např. Wacom Pro Pen 3D, Art Pen, nebo Airbrush, můžete použít s mnoha pen tablety a pen displeji.

Bližší informace o nabídce dalších per a nsátrojů určených pro váš pen tablet nebo pen displej najdete na webu [Wacom Store,](http://link.wacom.com/r/store/) nebo na webu [distributora.](https://eshop.amsoft.cz/)

#### <span id="page-7-3"></span>**Používání pera**

Pro ovládání vašeho pen tabletu použijte pero. To zahrnuje kreslení, psaní nebo přesouvání položek a také aktivování nastavení, která jste přiřadili k tlačítkům pera.

**Tipy:**

- Držte pero stejně jako byste drželi běžné pero nebo tužku. Upravte úchop tak, abyste palcem nebo ukazováčkem pohodlně dosáhli na boční tlačítko pera. Během kreslení nebo polohování pera boční tlačítko nemačkejte.
- Jednodušší přístup k nástrojům v aplikacích, jako např. Adobe Photoshop, přiřaďte modifikační klávesy, jako jsou Alt a Ctrl, k tlačítkům pera, abyste nemuseli používat klávesy na klávesnici.

**Důležité:** Můžete upravit [uživatelská nastavení,](https://www.amsoft.cz/Produkty/Wacom/manuals/en/AdvancedOptions.htm) která změní způsob, jakým pero pracuje s vaším zařízením. Vyzkoušejte si oba **režimy tlačítek pera**, abyste zjistili, který vám bude vyhovovat lépe.

#### <span id="page-8-0"></span>**Hrot pera a guma**

 **Kreslení nebo podepisování**: Kreslete nebo podepisujte hrotem pera přímo na povrchu zařízení.

**Poznámka:** Pera jsou citlivá na přítlak, čím více přitlačíte, tím bude tlustější čára a hustější barva.

- **Pohyb kurzoru**: Pohybujte perem těsně nad aktivní plochou tabletu a nedotýkejte se hrotem pera tabletu.
- **Dvojklik**: Rychle dvakrát klepněte hrotem pera na stejné místo tabletu.
- **Guma**: Otočte pero na opačnou stranu než je hrot pera a pohybujte gumou po oblasti, kterou chcete vymazat. Funguje to stejně, jako byste mazali běžnou gumou na tužce.

**Poznámka:** Některá pera nejsou vybavená gumou.

- **Výběr položky**: Jednou klepněte na položku/objekt hrotem pera.
- **Přesouvání položky**: Vyberte objekt hrotem pera, potom posouvejte hrot pera po aktivní ploše tabletu, čímž také přesunete objekt na požadované místo.

#### <span id="page-8-1"></span>**Tlačítka pera**

Použijte tlačítka pera jako klávesovou zkratku pro konkrétní [funkci.](https://www.amsoft.cz/Produkty/Wacom/manuals/en/ButtonFunctions.htm) Zobrazit a změnit přiřazené nastavení můžete v záložce **Pen** v rámci panelu [Wacom](https://www.amsoft.cz/Produkty/Wacom/manuals/en/ControlPanel.htm)  [Tablet Properties.](https://www.amsoft.cz/Produkty/Wacom/manuals/en/ControlPanel.htm)

**Poznámka:** Některá pera nemají tlačítka.

Nastavení aktivujete různým způsobem v závislosti na vašem [režimu](https://www.amsoft.cz/Produkty/Wacom/manuals/en/AdvancedOptions.htm)  [tlačítek pera.](https://www.amsoft.cz/Produkty/Wacom/manuals/en/AdvancedOptions.htm)

- Pokud je [Režim tlačítka pera](https://www.amsoft.cz/Produkty/Wacom/manuals/en/AdvancedOptions.htm) nastavený na **Hover Click**, potom držte hrot pera těsně nad povrchem tabletu a stiskněte tlačítko.
- Pokud je [Režim tlačítka pera](https://www.amsoft.cz/Produkty/Wacom/manuals/en/AdvancedOptions.htm) nastavený na **Click & Tap**, potom se dotkněte povrchu tabletu a stiskněte tlačítko.

Pokud má vaše pero dlouhé, tenké tlačítko, stiskněte horní část tlačítka pro vyvolání jedné funkce a dolní část pro vyvolání druhé funkce.

#### <span id="page-9-0"></span>**Skladování pera**

Správné skladování pera prodlouží jeho životnost a prodlouží také výdrž hrotu pera.

**Důležité:** Skladujte pero tak, aby nestálo na hrotu nebo gumě pera.

- Pokud je vaše zařízení vybaveno stojánkem pera, uložte pero do stojánku hrotem dolů.
- Pokud má vaše zařízení magnetický úchyt pera, uložte pero do tohoto úchytu, pokud jej delší dobu nepoužíváte.
- Pokud má vaše zařízení pouzdro na pero, uložte pero do tohoto pouzdra.

**Tip**: Nenechávejte pero během jeho nepoužívání odložené na ploše zařízení. Může to způsobovat problémy při používání myši a může to bránit přechodu počítače do režimu spánku.

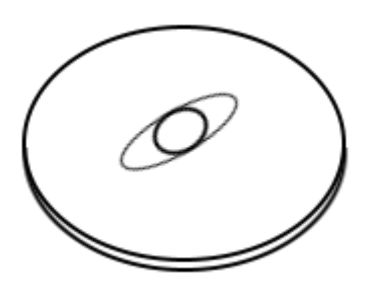

Stojánky pera se liší v závislosti na verzi tabletu nebo pen displeje, který jste si zakoupili.

#### <span id="page-9-1"></span>**Nastavení Intuos pera**

Můžete upravit nastavení citlivosti hrotu pera a přítlak, citlivost gumy, funkce bočního tlačítka a funkce specifické pro jednotlivé aplikace. Pokud

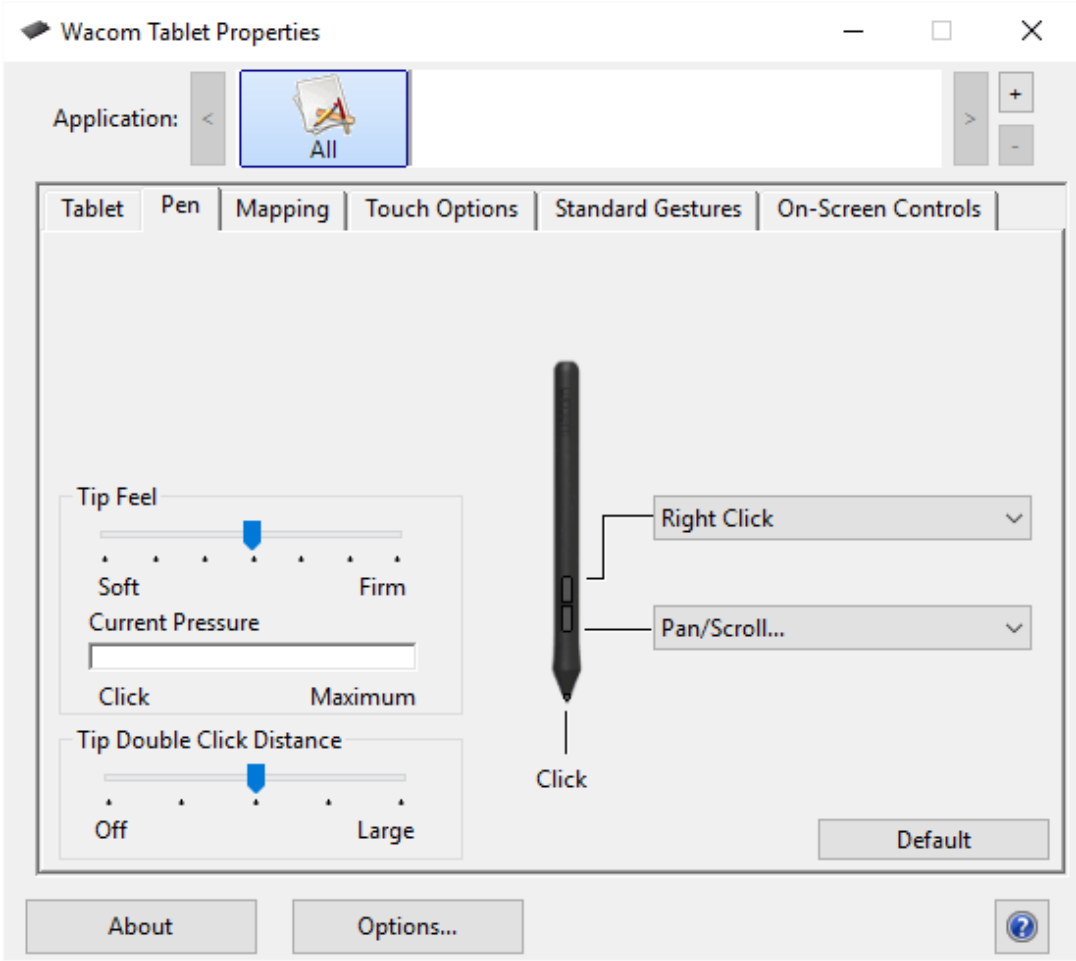

chcete provést úpravy nastavení pera, vyberte pero v seznamu **Tool**, který je součástí ovládacího panelu Tablet Properties. Zvolte tabulku Pen a vyberte si z dostupných možností.

Poznámka: Toto dialogové okno se může lišit, v závislosti na modelu tabletu Intuos, který používáte. U některých modelů Intuos není pero vybaveno gumou.

- Pro nastavení funkcí horního a dolního tlačítka pera vyberte požadovanou funkci z rozbalovacího menu. Zvolená funkce pro tlačítko se zobrazí, jakmile přiblížíte pero do vzdálenosti 10 mmm od povrchu tabletu, aniž byste se dotkli povrchu tabletu, a potom stisknete boční tlačítko.
- Nastavte **Tip Double Click Distance** (vzdálenost dvojkliku), pomocí posuvníku tak, aby vám vyhovovala.
- Použijte funkce **Tip Feel** (citlivost hrotu) a **Eraser Feel** (citlivost gumy) pro nastavení množství přítlaku potřebného pro klikání, kreslení, psaní, nebo gumování.
- Umístěte obrazovkový kurzor na prázdné místo ovládacího okna, přitlačte hrot pera a na ukazateli **Current Pressure** (aktuální přítlak) uvidíte, jak velký tlak právě vyvíjíte na hrot pera nebo gumu pera.

#### **Poznámky:**

- V ovládacím okně dvakrát klikněte na hrot pera, pokud chcete změnit jeho nastavení.
- Alespoň jedno tlačítko nástroje by mělo být nastaveno na funkci Click.
- Abyste mohli kreslit ve většině grafických aplikací, hrot pera musí být nastavený na Click.

Můžete změnit nastavení bočních tlačítek a určit co mají provádět, když provedete pravý klik nebo jinou klikací funkci. Viz. [Pokročilá nastavení.](https://www.amsoft.cz/Produkty/Wacom/manuals/en/AdvancedOptions.htm)

#### **Tipy:**

- Aby byl dvojklik jednodušší, nastavte funkci Double Click na boční tlačítko pera.
- Použijte hodnotu soft (měkký) **Tip Feel** pro menší rozsah úrovně přítlaku ve většině aplikací, které rozpoznávají přítlak.
- V některých aplikacích může vést nastavení Tip Feel na hodnotu soft k příliš citlivému peru, takže i sebemenší lehký přítlak bude znamenat například příliš silnou čáru v aplikaci na obrazovce. Pokud se to stane, použijte nastavení **Tip Feel** blíže k hodnotě Firm.
- Velká vzdálenost dvojkliku může způsobovat zpoždění na začátku tahů štětcem v některých kreslících aplikacích. Toto může způsobit zpoždění také při přesouvání objektů anebo při psaní. Pokud se tak stane, zkuste nastavit vzdálenost dvojkliku (double-click distance) na hodnotu small. Můžete rovněž nastavit dvojklik na tlačítko ExpressKey na tabletu.

#### <span id="page-11-0"></span>**Výměna hrotu pera**

Uvnitř pera jsou k dispozici náhradní hroty a kroužek pro jejich výměnu. Viz. ilustrace níže, kde najdete více detailů.:

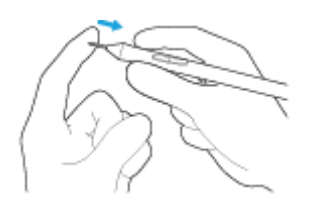

- Držte pero oběma rukama, jednou blíže ke konci pera, druhou v blízkosti bočních tlačítek.
- Jemně pootočte pero, uvnitř najdete náhradní hroty.
- Pro vyjmutí hrotu použijte otvor na konci pera.
- Vyměňte hrot jeho vsunutím do otvoru v peru, pomalu a pevně, dokud se nezastaví.
- Po dokončení jemmě pootočte konec pera do původní polohy.

NEpokoušejte se rozebrat pero zatažením za konec pera. Konec pera příliš NEutahujte.

#### <span id="page-12-0"></span>**Pero s Windows Ink**

Microsoft Windows nabízí rozsáhlou podporu pro ovládání perem. Funkce pera jsou podporovány ve všech verzích Windows s výjimkou Windows 7 Starter a Home Basic. Podpora obsahuje::

- **Rozpoznání rukou psaného písma**. Umožňuje rychlé vložení informací napsaných rukou a to především v textových editorech (např. Word, Poznámkový blok). Převede vaše rukou psané poznámky do tištěného textu.
- **Gesta**. Použijte dotyk (gesta) na tabletu a využijte celou řadu nastavitelných akcí. Přizpůsobení gest můžete provést v ovládacím okně Pero a dotykové ovládání.
- **Digitální inkoust** (Microsoft Office 2007 nebo vyšší). Využijte vylepšené nástroje pro označování a psaní, které najdete v tabulce Revize v podporovaných aplikacích.

Vstupní panel Windows Tablet PC umožňuje použít rukou psané písmo anebo otevření virtuální klávesnice na obrazovce, pomocí které můžete rovnou vkládat text perem Wacom.

Na Windows 10 nabízí funkce Windows Ink Workspace mnoho funkcí pro využití pera.

Poznámka: Funkce Rychlé pohyby perem a tzv. stiskni-a-drž-proprovedení-kliknutí-pravým-tlačítkem jsou v některých grafických aplikacích nedostupné.

#### <span id="page-13-0"></span>**Pokročilá nastavení pera a gumy**

Pokud chcete dále upravit nastavení přítlaku hrotu nebo gumy pera, zvolte záložku Pen (Pero) nebo Eraser (Guma) a klikněte na tlačítko **Customize**... Volby v dialogovém okně Pen Feel Details vám umožní nastavit nezávisle na sobě citlivost přítlaku hrotu nebo gumy a také nastavit úroveň pro klikání.

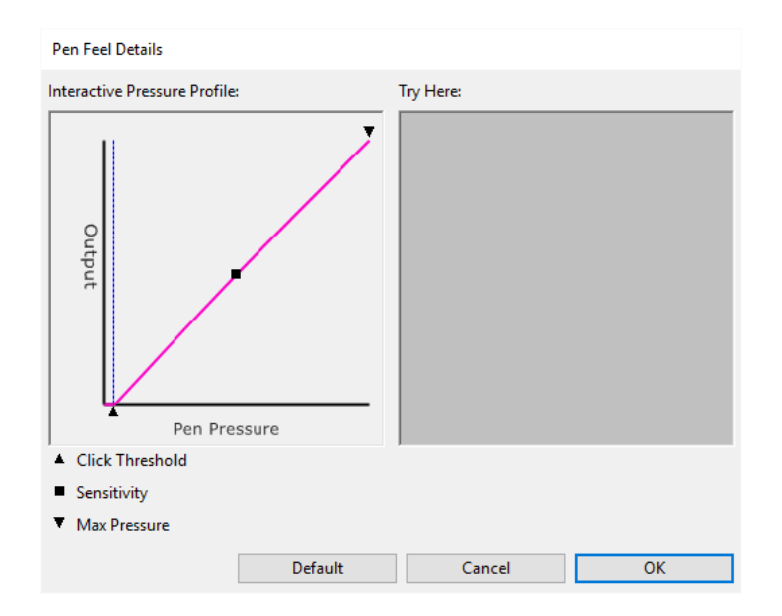

- Dialog **Pen Feel Details** ukazuje vybranou křivku úrovně přítlaku a nastavení úrovně pro klikání. Posuňte ovládací prvky přítlaku a nastavte je na požadovanou hodnotu.
- **Click Threshold** (úroveň pro klikání) určuje množství síly požadované pro zaznamenání přítlaku nebo generování kliknutí perem.
- **Sensitivity** (citlivost) mění sklon odpovídající křivky přítlaku.
- **Max Pressure** (maximální přítlak) určuje, jak moc musíte tlačit na hrot pera, abyste dosáhli maximální úrovně přítlaku.
- Použijte hrot pera nebo gumy, jejich pomocí udělejte několik tahů v rámci okna **Try Here**. Můžete si tak vyzkoušet výsledek změn nastavení.
- Křivka, která se zvedá rychleji znamená, že pero bude mnohem citlivější.

Poznámka: V záložce Pen a Eraser se nastavení přítlaku a citlivosti upravuje pomocí posuvníku **Tip Feel** nebo **Eraser Feel**, které přepíšou pokročilá nastavení přítlaku.

### <span id="page-14-0"></span>**Wacom Tablet Properties**

Okno Wacom Tablet Properties slouží k nastavení grafického tabletu a nástrojů. Jakmile otevřete Tablet Properties, v nabídce **Tool** se zobrazí všechny připojené tablety a všechny nástroje, které jste na tabletu použili, stejně tak se u všech tabletů s podporou ovládání dotykem zobrazí ikona **Touch**. Všechna nastavení se aplikují u vybraného tabletu nebo pen displeje.

Úpravu nastavení proveďte změnami u položek dostupných v záložkách pro ExpressKeys, Display Toggle, Touch Ring, a další funkce. Změny budou mít okamžitou platnost. V případě, že se budete chtít vrátit k výchozímu nastavení, klikněte na **Default**. Pro pohyb v Tablet Properties použijte tabulátor nebo směrové šipky z vaší klávesnice.

V Tablet Properties jsou k dispozici tipy pro většinu položek. Posuňte kurzor nad položku a chvíli jej tam nechte. Během chvíle se zobrazí se příslušný tip.

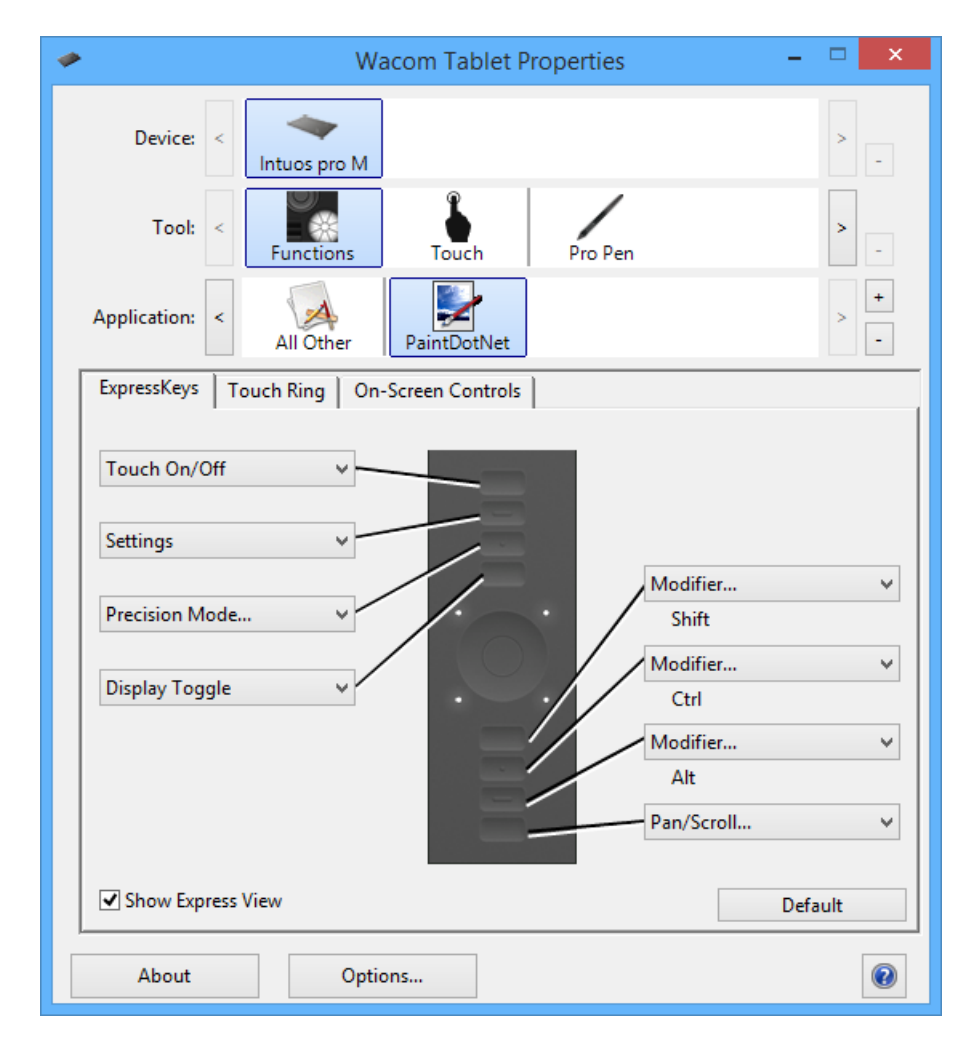

Funkce Tablet Properties:

- ikony **Device**, **Tool**, a **Application** zobrazí vaše nastavení těchto položek.
	- o úpravu nastavení ExpressKey a Touch Ringu provedete kliknutím na **Functions**.
	- o Volby **Display Toggle** jsou dostupné, pokud je k počítači připojeno více monitorů.
	- o Nastavení funkcí dotyku provedete kliknutím na **Touch**.
	- o Nastavení dalších ikon provedete kliknutím na příslušný **Tool**. Ikona nástroje se zobrazí teprve poté, co na tabletu tento nástroj použijete.
- **Default** vrátí zvolenou záložku na její výchozí nastavení.
- **About** zobrazí verzi software a diagnostické informace.
- **Options** zobrazí Pokročilá nastavení.
- Ikona **?** zobrazí témata Nápovědy pro zvolenou záložku.

#### **Poznámky:**

- Wacom Tablet Properties se načte teprve po připojení podporovaného tabletu nebo pen displeje k počítači.
- Pokud jste připojili pouze Intuos, neuvidíte v Tablet Properties řádky. **Device** a **Tool**.
- Zobrazit nebo změnit nastavení je možné pouze u připojeného tabletu nebo pen displeje.
- Nabídka **Application** je volitelná. Pokud chcete upravit nástroje vašeho tabletu, není nutné vybrat nebo přidat aplikace.

#### <span id="page-15-0"></span>**Otevření Wacom Tablet Properties**

Po otevření [Wacom Tablet Properties,](https://www.amsoft.cz/Produkty/Wacom/manuals/en/ControlPanel.htm) můžete zobrazit nastavení, která můžete u svého zařízení a nástrojů upravit nebo změnit.

**Důležité**: Záložky a volby, které ve Wacom Tablet Properties vidíte, se liší v závislosti na typu vašeho zařízení.

Pro otevření Wacom Tablet Properties:

 **Windows a Mac:** Pokud to vaše zařízení podporuje, můžete Wacom Tablet Properties otevřít z **Wacom Desktop Center** kliknutím na název vašeho zařízení v **My Devices** a výběrem jednoho z nastavení.

- **Windows 10**: Klikněte na tlačítko Start ve Windows a zvolte **Wacom Tablet** > **Wacom Tablet Properties**.
- **Windows 8.1**: Klikněte pravým tlačítkem v levém dolním rohu obrazovky Start. Vyberte **Wacom Tablet** > **Wacom Tablet Properties**.
- **Windows 8.1 Classic View**: Stiskněte klávesu Windows na klávesnici nebo zvolte ikonu Windows v nabídkové liště, abyste se dostali na obrazovku Start. Klikněte pravým tlačítkem na levý spodní roh obrazovky. Vyberte **Wacom Tablet** > **Wacom Tablet Properties**.
- **Windows 7:** Klikněte na tlačítko Start ve Windows a vyberte **Všechny Programy**. Zvolte **Wacom Tablet** > **Wacom Tablet Properties**.
- **Mac:** Otevřete **Předvolby systému** z Apple menu nebo složku Aplikace a klikněte na ikonu Wacom Tablet.

#### <span id="page-16-0"></span>**Přiřazení nastavení ve Wacom Tablet Properties**

Na některé z částí vašeho zařízení můžete nastavit nejpoužívanější funkce, abyste k nim měli rychlejší a snadnější přístup. Některými z těch částí, na které tyto funkce můžete nastavit jsou tlačítka ExpressKeys, tlačítka pera, hrot pera, Touch Ring, Rocker Rings, On-Screen Controls, dotyková gesta a Touch Strip.

**Důležité**: nastavitelné části a dostupné možnosti nastavení ve Wacom Tablet Properties se liší v závislosti na verzi vašeho zařízení.

- 1. [Otevření Wacom Tablet Properties.](https://www.amsoft.cz/Produkty/Wacom/manuals/en/OpeningWTP.htm)
	- o **Poznámka:** Ujistěte se, že je vaše zařízení připojené k počítači, jinak nebude možné Wacom Tablet Properties otevřít.

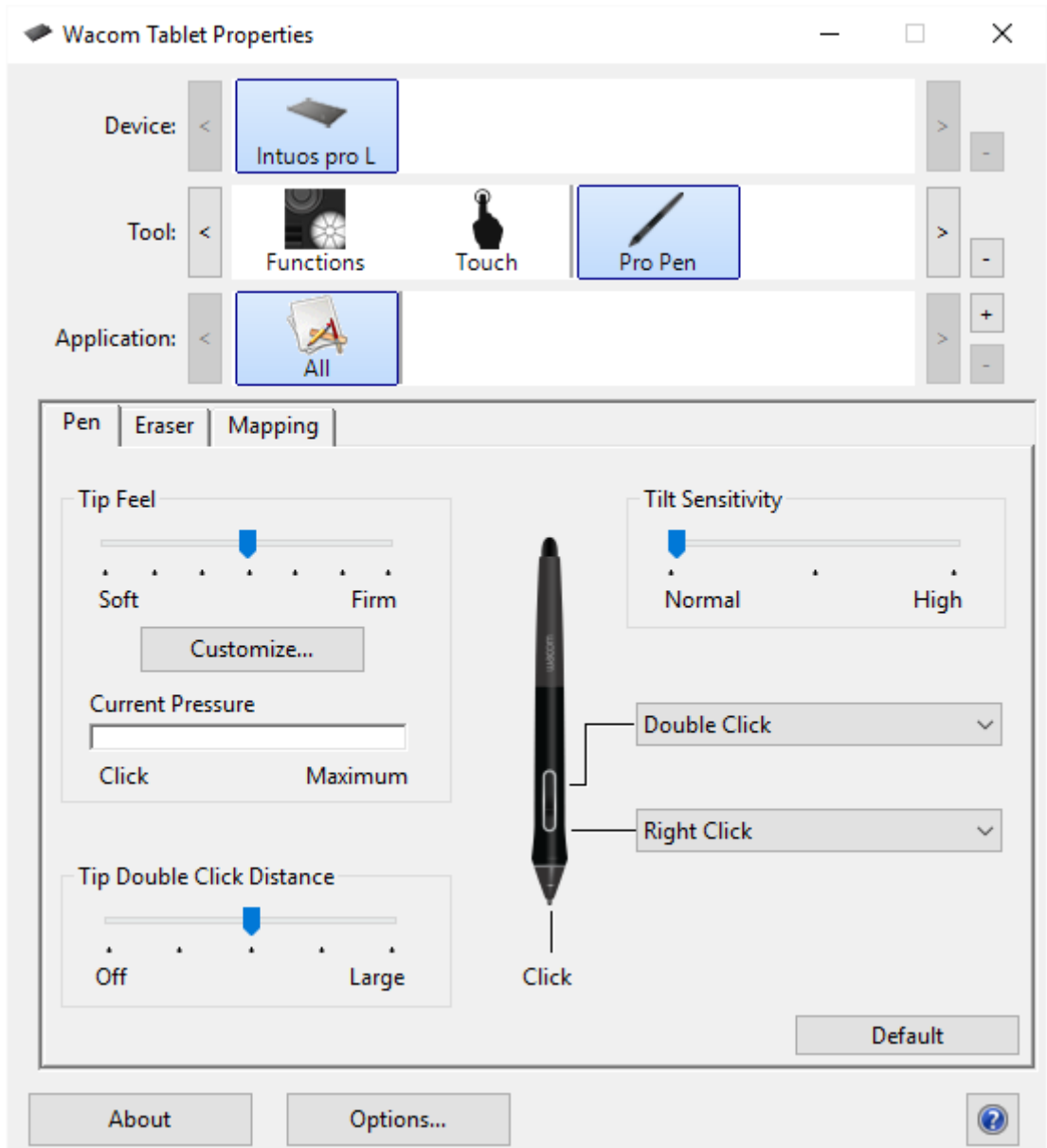

Obrázek nahoře má pouze ilustrační charakter; nemusí se shodovat s tím, co vidíte na obrazovce.

- 2. Vyberte vaše zařízení / **Device**.
	- o Jakákoliv nastavení, která provedete, se budou vztahovat pouze na toto zařízení, s výjimkou změny nastavení On-Screen Controls (ovládacích prvků na obrazovce).
- 3. Zvolte nástroj / **Tool**, jehož nastavení chcete upravit.
	- o Pokud chcete přiřadit nové funkce k částem Vašeho zařízení, jako např. ExpressKeys nebo On-Screen Controls, zvolte Funkce / **Functions** v menu **Tools**.
	- o Pokud chcete přiřadit funkce k peru nebo multitouchi, vyberte odpovídající ikonu z panelu **Tools**.
- 4. Vyberte záložku komponenty, kterou chcete změnit.
- 5. Z rozbalovacího menu vedle komponenty, kterou chcete upravit, vyberte [setting](https://www.amsoft.cz/Produkty/Wacom/manuals/en/ButtonFunctions.htm) (nastavení), které chcete k této komponentě přiřadit.
	- o Jakékoliv provedené změny se projeví okamžitě.

6. Použijte komponentu, kterou jste upravili a funkce, kterou jste k ní přiřadili, by měla proběhnout.

**Tip**: Můžete přiřadit nastavení, které bude [použité pouze pro určitou](https://www.amsoft.cz/Produkty/Wacom/manuals/en/AppSpecificSettings.htm)  [aplikaci.](https://www.amsoft.cz/Produkty/Wacom/manuals/en/AppSpecificSettings.htm)

#### <span id="page-18-0"></span>**Příklad přiřazení nastavení ve Wacom Tablet Properties**

Dozvíte se, jak přiřadit k tlačítku pera funkci Zvětšování / **Zoom In**.

- Otevřete Wacom Tablet Properties.
- Ze seznamu **Tool** vyberte vaše pero.
- Dále vyberte záložku **Pen**.
	- o V záložce se objeví obrázek pera.
	- o Každé z tlačítek pera má hned vedle vlastní rozbalovací menu, které vám ukazuje aktuální nastavení platné pro konkrétní tlačítko.
- Z rozbalovacího menu vedle jednoho z tlačítek pera vyberte funkci **Zoom In**.
- Stiskněte toto tlačítko pera a vaše aplikace provede funkci zvětšování.

#### <span id="page-18-1"></span>**Funkce tlačítek**

Pro úpravu nastavení funkcí, které jsou přiřazeny k tlačítkům pera, ExpressKeys nebo dalším prvkům vašeho tabletu nebo pen displeje použijte okno [Wacom Tablet Properties.](https://www.amsoft.cz/Produkty/Wacom/manuals/en/ControlPanel.htm) Funkce tlačítek se mohou lišit v závislosti na modelu tabletu. BFunkce tlačítek pro přepínání jsou popsány v [Funkce tlačítek: nastavení přepínání.](https://www.amsoft.cz/Produkty/Wacom/manuals/en/ButtonFunctionsToggles.htm)

#### **Klikání:**

- **Click:** Simuluje primární kliknutí tlačítkem myši (levé tlačítko). Ujistěte se, že alespoň jedno tlačítko provádí tuto funkci. Budete tak moci navigovat a klikat.
- **Right click:** Simuluje kliknutí pravým tlačítkem myši, které zobrazí kontextové menu.
- **Middle click:** Simuluje kliknutí prostředním tlačítkem myši.
- **Double click:** Simuluje dvojklik. Použijte tuto funkci pro provedení dvojkliku, je to jednodušší než dvakrát ťuknout hrotem pera na povrch tabletu.
- **Click lock:** Simuluje přidržení levého tlačítka myši. Po prvním kliknutí se kliknutí zablokuje, po druhém se opět uvolní. Použijte tuto funkci pro přesouvání objektů nebo označování bloků textu.
- **4th click or 5th click:** Simuluje čtvrté nebo páté tlačítko myši.

**Keystroke:** Zobrazí dialogové okno Define Keystroke, ve kterém můžete vytvořit kombinaci klávesových zkratek pro ExpressKeys, myš a další funkce.

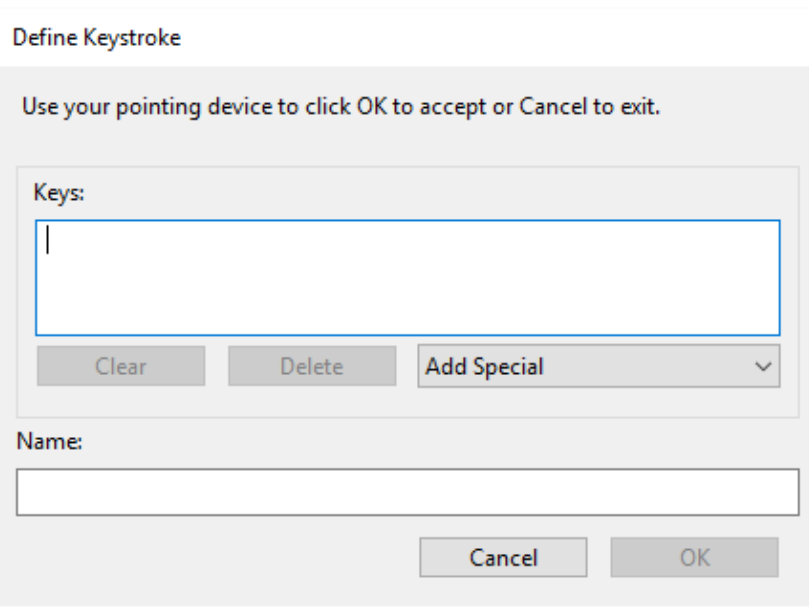

- Vložte svou kombinaci klávesových zkratek do okna **Keys**. Kombinace mohou obsahovat písmena, čísla, funkční klávesy a modifikátory. Můžete si také vybrat některou z kombinací z rozbalovacího menu **Add Special**.
- Vložte **Name** (název) definované klávesové zkratky a klikněte na OK.
- Tlačítko **Delete** odstraní poslední vložení do okna **Keys**. Tlačítko **Clear** vymaže celý obsah okna **Keys**.
- Po definování sekvence klávesových zkratek klikněte na **OK**.
	- o Poznámka: klávesy Enter (Windows® ) a return (Mac® ) mohou být vybrány jako definované klávesové zkratky, proto je nemůžete použít pro volbu **OK**.
- Vložte jméno vytvořené klávesové zkratky. Můžete vytvářet různé klávesové funkce pro různé aplikace.
- Pokud definujete klávesovou zkratku pro Touch Ring nebo kolečko myši, použijte obě okna **Keys** pro pohyb ve směru a proti směru hodinových ručiček na ringu nebo pro pohyb dopředu a dozadu na kolečku myši.

Bližší informace o tom, které klávesové zkratky jsou podporované konkrétní aplikací najdete v instrukcích dané aplikace.

**Modifier...:** Dialogové okno, které umožňuje simulovat modifikační klávesy: Shift, Alt, nebo Ctrl pro Windows, nebo Shift, Option, Command, a Control pro Mac. Pro nastavení funkce modifikátorů použijte nastavení **Key** a modifikátor. Dojde tak k simlulování stisknutí přiřazeného tlačítka na myši.

**On-Screen Controls:** Zobrazuje menu, ve kterém můžete vybrat příslušný On-Screen Control panel, který se má spustit.

**Back** and **Forward:** Simulují příkazy Zpět nebo Vpřed v prohlížečích.

**Pan/Scroll:** Umožňuje posouvání dokumentu nebo obrázku v rámci aktivního panelu. Tuto funkci provedete stisknutím tlačítka na peru, na kterém máte nastavenu funkci Pan/Scroll a táhnutím hrotem pera na aktivní ploše tabletu. Použijte posuvník u fukce Pan/Scroll pro nastavení rychlosti scrollování v aplikacích, které nepodporují funkci "ručička" pro posouvání(na úrovni pixelů).

**Auto Scroll/Zoom:** SNastaví Touch Ring tak, aby ve většině aplikací zvětšoval nebo zmenšoval a ve většině ostatních aplikací scrolloval.

**Scroll** and **Zoom:** Nastaví Touch Ring tak, aby provedl funkci scrollování nebo zoomování. (Dostupný na některých zařízeních).

**Scroll Up:** Posouvá aktivní aplikaci nahoru.

**Scroll Down:** Posouvá aktivní aplikaci dolů.

**Zoom In:** Zvětšuje v aktivní aplikaci.

**Zoom Out:** Zmenšuje v aktivní aplikaci.

**Show Desktop:** Minimalizuje všechna otevřená okna a zobrazí plochu.

**Switch Application:** Vyvolá dialog pro přepínání aplikací s focusem na následující otevřenou aplikaci.

**Launchpad:** Zobrazí menu Launchpad, kde můžete spouštět aplikace.

**Open/Run:** Otevře dialog pro spuštění konkrétní aplikace, souboru nebo skriptu. Pomocí tlačítka Browse vyberte požadovanou položku, ta se objeví v políčku **Name**. Klikněte na **OK**, čímž přiřadíte položku ke konkrétnímu tlačítku.

**Pressure Hold:** Zamkne aktuální úroveň přítlaku pera, dokud tlačítko neuvolníte. Například kreslíte tak dlouho, dokud nedosáhnete tloušťky tahu, která se vám líbí. Potom můžete stisknout tlačítko a pokračovat v kreslení se stejně tlustým štětcem, dokud neuvolníte stisknuté tlačítko.

**Erase:** Nastaví tahy perem na režim mazání, gumy.

**Tablet PC Options:** Zobrazí menu voleb vašeho Tablet PC.

**Disabled**: Vypne funkčnost tlačítka.

**Application Defined:** Tato funkce je určena pro aplikace, jakými jsou CAD programy, které mají zabudovanou podporu tabletu. Do aplikace posílá pouze číslo tlačítka. Funkci lze rovněž využít v některých integrovaných aplikacích pro přímé ovládání ExpressKeys a Touch Ringu.

**Default:** Resetuje tlačítko na výchozí funkci.

#### <span id="page-21-0"></span>**Přiřazení klávesových zkratek**

Na některé části vašeho zařízení (např. tlačítka Express Keys, tlačítka pera atd.), můžete nastavit klávesy, budete je mít dostupnější a nebudete je muset hledat na klávesnici. Je to obzvlášť časově úsporné při provádění jednoho typu činnosti po delší dobu, kdy budete s největší pravděpodobností používat několik kláves opakovaně. Můžete také přiřadit kombinaci kláves, takže bude stačit stisknou jedno tlačítko namísto několika kláves na klávesnici.

- 1. Otevřete [Wacom Tablet Properties.](https://www.amsoft.cz/Produkty/Wacom/manuals/en/ControlPanel.htm)
- 2. Vyberte **Keystroke** z rozbalovacího menu jedné z upravitelných komponent (např. tlačítko ExpressKey) vašeho zařízení.

Zobrazí se okno "Zadejte klávesu" / **Define Keystroke**.

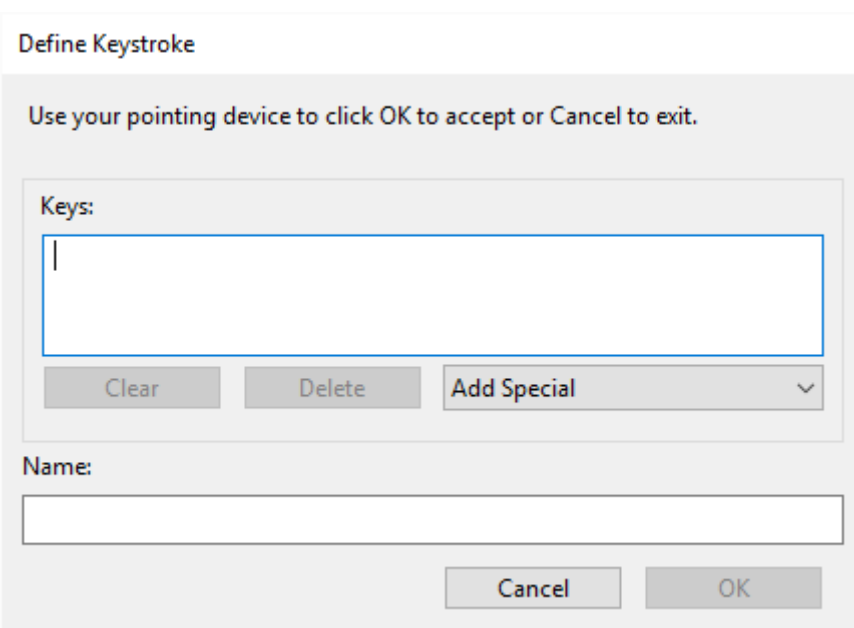

- 3. Do okna **Keys** zadejte klávesu, kterou chcete k tlačítku přiřadit. Pokud chcete přiřadit kombinaci kláves, zadejte každou klávesu, kterou chcete mít v této kombinaci kláves.
	- o Můžete zadat písmena, čísla, funkční klávesy a modifikátory. Můžete zvolit také kombinaci z rozbalovacího menu **Add Special**.
	- o Klikněte na **Delete** pro odstranění pouze poslední klávesy, kterou jste zadali.
	- o Klikněte na **Clear** pro odstranění všech kláves, které jste vložili, zejména v případě, že chcete zadat klávesy znovu.
		- **Poznámka k Touch Ringu a kolečku myši**: Zobrazí se dvě okna **Keys** pro Touch Ring a kolečko myši. Vložte klávesu, pro pohyb ve směru hodinových ručiček nebo vpřed do prvního okna, a klávesu pro pohyb proti směru hodinových ručiček anebo vzad u kolečka myši do druhého okna.
- 4. Zadejte název / **Name** vaší klávesy a klikněte na **OK**.
	- o Název se zobrazí v On-Screen Controls, ve Wacom Tablet Properties, a v náhledu Nastavení, tak zadejte nějaký smysluplný název, který dobře popíše klávesu nebo klávesovou kombinaci, kterou jste zadali.
	- o Pokud přiřazujete čísla ke Keypadu, je nejlepší pojmenovat klávesu číslem, které jste přiřadili. Například, pokud jste přiřadili číslo 8 k tlačítku, pojmenujte klávesu **8**.

**Tip**: Ke stejnému tlačítku můžete přiřadit různé kombinace kláves [pro různé](https://www.amsoft.cz/Produkty/Wacom/manuals/en/AppSpecificSettings.htm)  [aplikace.](https://www.amsoft.cz/Produkty/Wacom/manuals/en/AppSpecificSettings.htm)

Více informací o tom, jaké klávesové kombinace jsou použité v konkrétní aplikaci, najdete v příručce, kterou jste obdrželi s touto aplikací.

#### <span id="page-23-0"></span>**ExpressKeys™**

ExpressKeys™ jsou nastavitelná tlačítka na vašem zařízení. Stisknutím tlačítka ExpressKey, aktivujete funkci k tlačítku přiřazenou, jako například klik myši, modifikátory nebo navigační funkce.

Zobrazit a měnit nastavení můžete ve [Wacom Tablet Properties.](https://www.amsoft.cz/Produkty/Wacom/manuals/en/ControlPanel.htm)

- 1. Pokud jsou ve Wacom Tablet Properties, řádky **Device** a **Tool**, vyberte vaše zařízení a potom zvolte **Functions**.
- 2. Klikněte na záložku **ExpressKeys™** nebo **Tablet**, v závislosti na modelu vašeho zařízení.
- 3. Z rozbalovacího menu zvolte nastavení, které chcete přiřadit k tlačítku ExpressKey.

#### **Tipy:**

- ExpressKey™ můžete používat i v kombinaci s jinými tlačítky ExpressKeys™. Například, jedno tlačítko nastavte na funkci Ctrl a další na Alt. Jakmile je stisknete současně, provede se funkce Ctrl+Alt. Funkce ExpressKey™ můžete rovněž definovat jen pro použití v konkrétní aplikaci.
- Pokud má vaše zařízení ExpressKeys™ na obou stranách, můžete přiřadit funkce na **levou** a **pravou** stranu nezávisle na sobě.
- Můžete povolit funkci **Express View**, díky které stačí položit prst na ExpressKey a na obrazovce se zobrazí aktuální nastavení.
- Některé [aplikace mohou přepsat a ovládat funkce ExpressKeys..](https://www.amsoft.cz/Produkty/Wacom/manuals/en/IntegratedApplications.htm)

**Poznámka:** Umístění a funkce ExpressKeys™ se mohou lišit v závislosti na modelu zařízení.

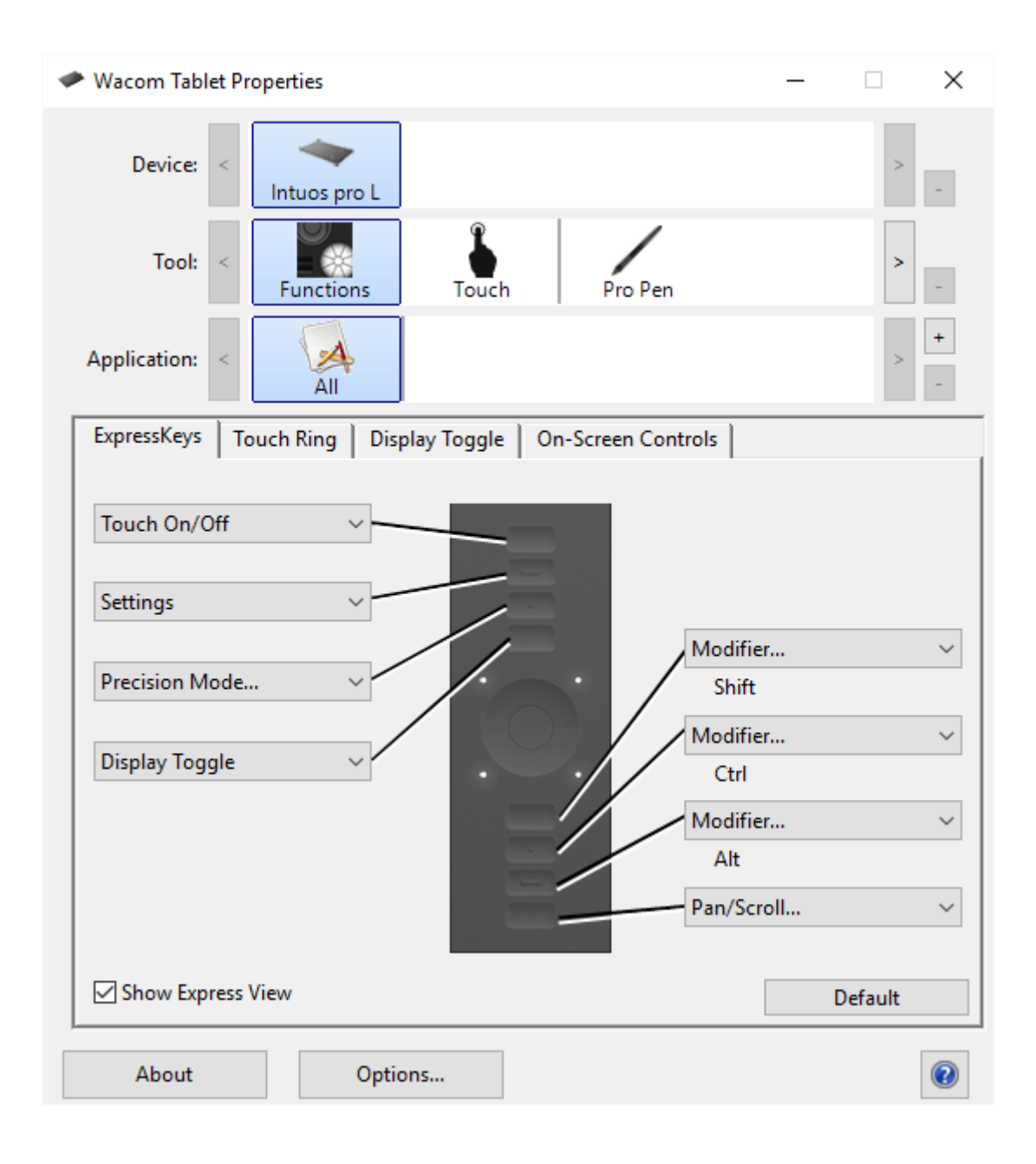

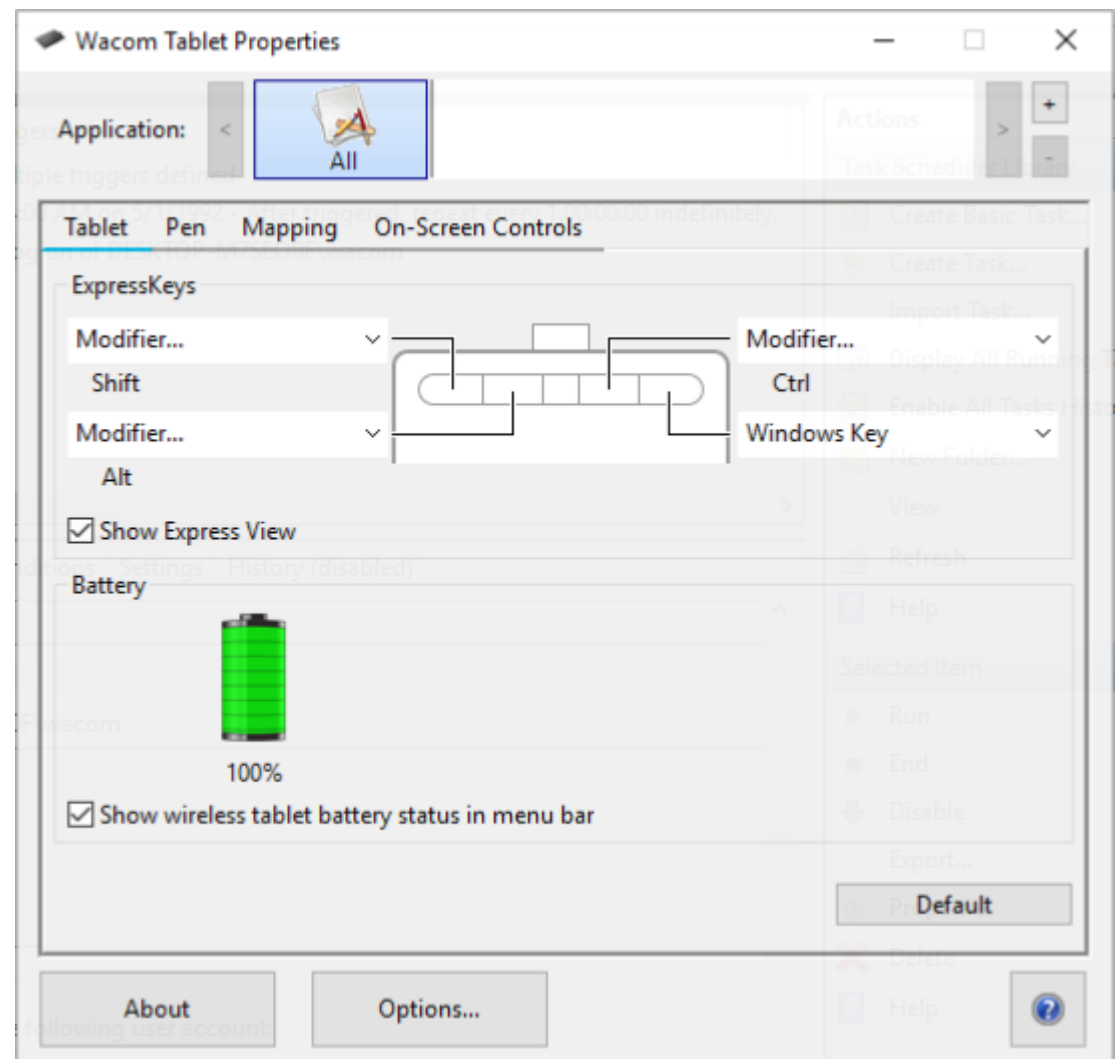

Rozměry a umístění ExpressKeys™ se liší v závislosti na modelu zařízení. Na vaši obrazovce se může zobrazit totožný obrázek jako ve screenshotech výše, ale může se také lišit. Screenshoty mají pouze popisný charakter.

#### <span id="page-25-0"></span>**Zobrazení Express View**

Můžete zapnout tzv. zobrazení, nebo-li náhled Express View. Získáte tak okamžitý přehled o aktuálním nastavení tlačítek ExpressKeys™.

- Zaškrtněte políčko **Show Express View** (zobrazit Express View) v tabulce ExpressKeys.
- Stiskněte jakékoliv tlačítko ExpressKey pro zobrazení aktuálního nastavení tohoto tlačítka na obrazovce.

Toto zobrazení nastavení se na obrazovce automaticky vypne po dvou vteřinách. Express View se mohou lišit ve vzhledu, v závislosti na modelu Intuos, který používáte.

Vypnutí zobrazení provedete odškrtnutím boxu **Show Express View**.

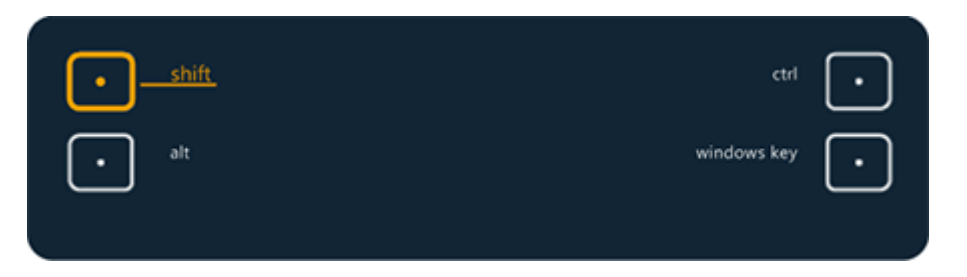

Důležité: Některé aplikace mohou přepsat a ovládat funkce tlačítek ExpressKey.

#### <span id="page-26-0"></span>**Pokročilé volby**

Dialog Options umožňuje nastavit několik uživatelských předvoleb. Dialogové okno Options otevřete kliknutím na tlačítko **Options**... .

Poznámka: nastavení úpravy jasu **Brightness Adjustment** je dostupné pouze u produktové řady Intuos Pro.

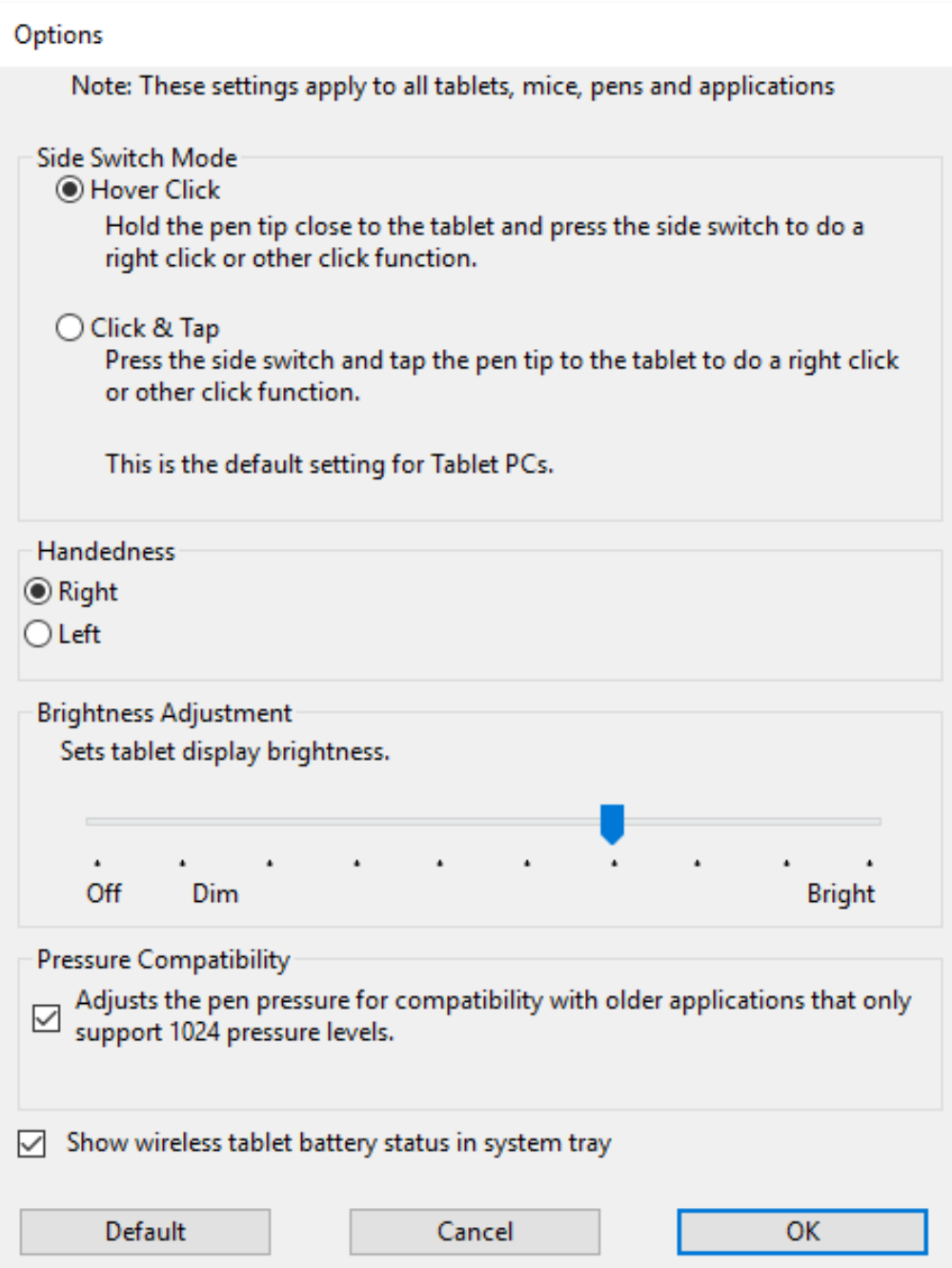

Nastavení bočního tlačítka jsou tato:

- **Hover Click** provede kliknutí bez dotyku hrotem pera povrchu tabletu.
- **Click & Tap** umožňuje přesné umístění funkcí kliknutí. Abyste provedli tuto funkci, musíte stisknout boční tlačítko, a potom se dotknout hrotem pera tabletu.

Zbývající nastavení jsou:

- **Handedness** nastaví orientaci tlačítka doplňkové myši pro používání pravákem nebo levákem.
- **Brightness Adjustment** upravuje úroveň jasu, nebo umí vypnout stavové LED a značky vyznačující aktivní plochu.
- Políčko **Pressure Compatibility** byste měli zaškrtnout v případě, že používáte grafické aplikace, které rozpoznávají maximálně 1.024 úrovní přítlaku (například Adobe CC a Corel Painter), pero se po zaškrtnutí políčka nebude chovat přecitlivěle.
- Políčko **Show wireless tablet battery** umožňuje u řady Intuos a Intuos Pro zobrazit (anebo skrýt) ikonu stavu baterie ve spodní liště vašeho počítače určené pro bezdrátový provoz.

### <span id="page-28-0"></span>**Ovládací prvky na obrazovce**

Ovládací prvky na obrazovce jsou menu, která se zobrazí na obrazovce vašeho pen displeje nebo monitoru. Můžete je použít jako klávesové zkratky pro nastavení, která nejčastěji používáte.

#### <span id="page-28-1"></span>**Jak vytvořit a používat ovládací prvky na obrazovce**

- 1. Vytvoření nového [ovládacího prvku na obrazovce.](https://www.amsoft.cz/Produkty/Wacom/manuals/en/OSCCreating.htm)
- 2. Přiřaďte nastavení nového prvku, který jste vytvořili, k Radial Menu, [dotykovým klávesám](https://www.amsoft.cz/Produkty/Wacom/manuals/en/CustomizingOSC.htm) a ke [Keypadu.](https://www.amsoft.cz/Produkty/Wacom/manuals/en/OSCKeypads.htm)
- 3. [Přiřaďte ovládací prvek na obrazovce k nastavitelné části](https://www.amsoft.cz/Produkty/Wacom/manuals/en/OSCAssigningTo.htm) zařízení, jako např. ExpressKey™ nebo tlačítko pera.
- 4. Stiskněte tlačítko, ExpressKey™, nebo jinou komponentu pro otevření ovládacích prvků na obrazovce.
	- o Například, pokud jste přiřadili ovládací prvky na obrazovce na ExpressKey™, zmáčkněte ExpressKey™ pro zobrazení ovládacích prvků na obrazovce.
- 5. Klepnutím na tlačítko v ovládacím prvku na obrazovce aktivujete přiřazené nastavení.
	- o Například, pokud jste přiřadili **Zvětšení** na dotykovou klávesu, klikněte na na tuto klávesu, aby proběhla funkce zvětšení.

**Tip**: Namísto neustálého otevírání Ovládacích prvků na obrazovce, kdykoliv je potřebujete, můžete zmáčknout ikonu špendlíku. Takto zůstanou ovládací prvky stále otevřené.

#### <span id="page-29-0"></span>**Rozložení ovládacích prvků na obrazovce**

**Keypad**: Keypad je podobný běžnému keypadu na klávesnici.

**Panel kláves**: Panel kláves je řádek tlačítek, která se zobrazí tak, jak si to zvolíte

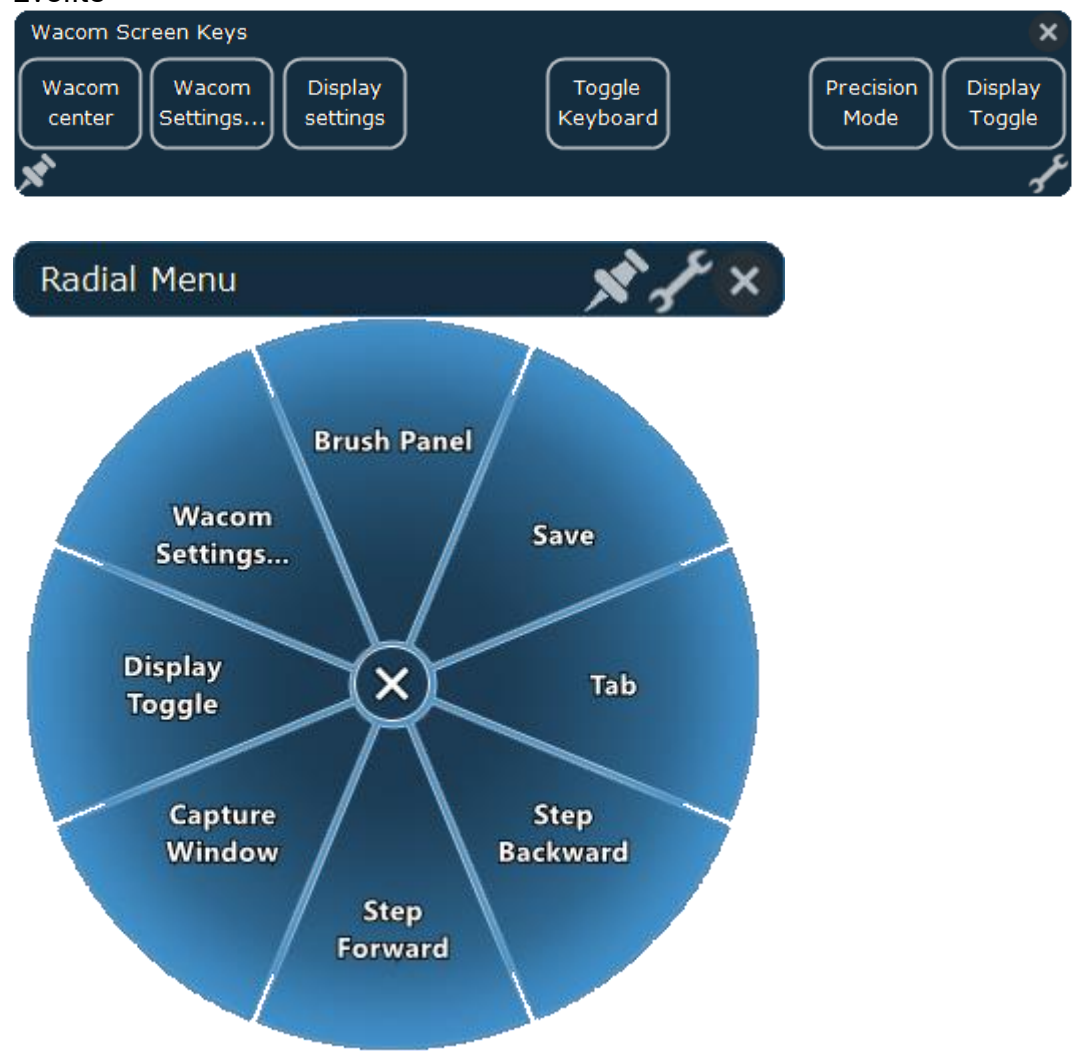

.

**Radial menu**: Radial menu je kruh rozdělený na řezy, každý řez má své vlastní nastavení.

**Tip**: Ikonou klíče otevřete [Wacom Tablet Properties.](https://www.amsoft.cz/Produkty/Wacom/manuals/en/ControlPanel.htm)

#### <span id="page-29-1"></span>**Vytvoření ovládacích prvků na obrazovce**

Nejdříve musíte vytvořit ovládací prvek na obrazovce, nebo zkopírovat již existující, a potom k němu můžete [přiřadit nastavenií.](https://www.amsoft.cz/Produkty/Wacom/manuals/en/CustomizingOSC.htm)

**Důležité**: Ovládací prvky na obrazovce nejsou specifické pro zařízení. Můžete je přiřadit k jakékoliv nastavitelné části jakéhokoliv zařízení, které se objeví ve Wacom Tablet Properties.

- 1. Otevřete [Wacom Tablet Properties.](https://www.amsoft.cz/Produkty/Wacom/manuals/en/OpeningWTP.htm)
- 2. Zvolte **Functions** v seznamu **Tool**.
- 3. Zvolte záložku **On-Screen Controls**.

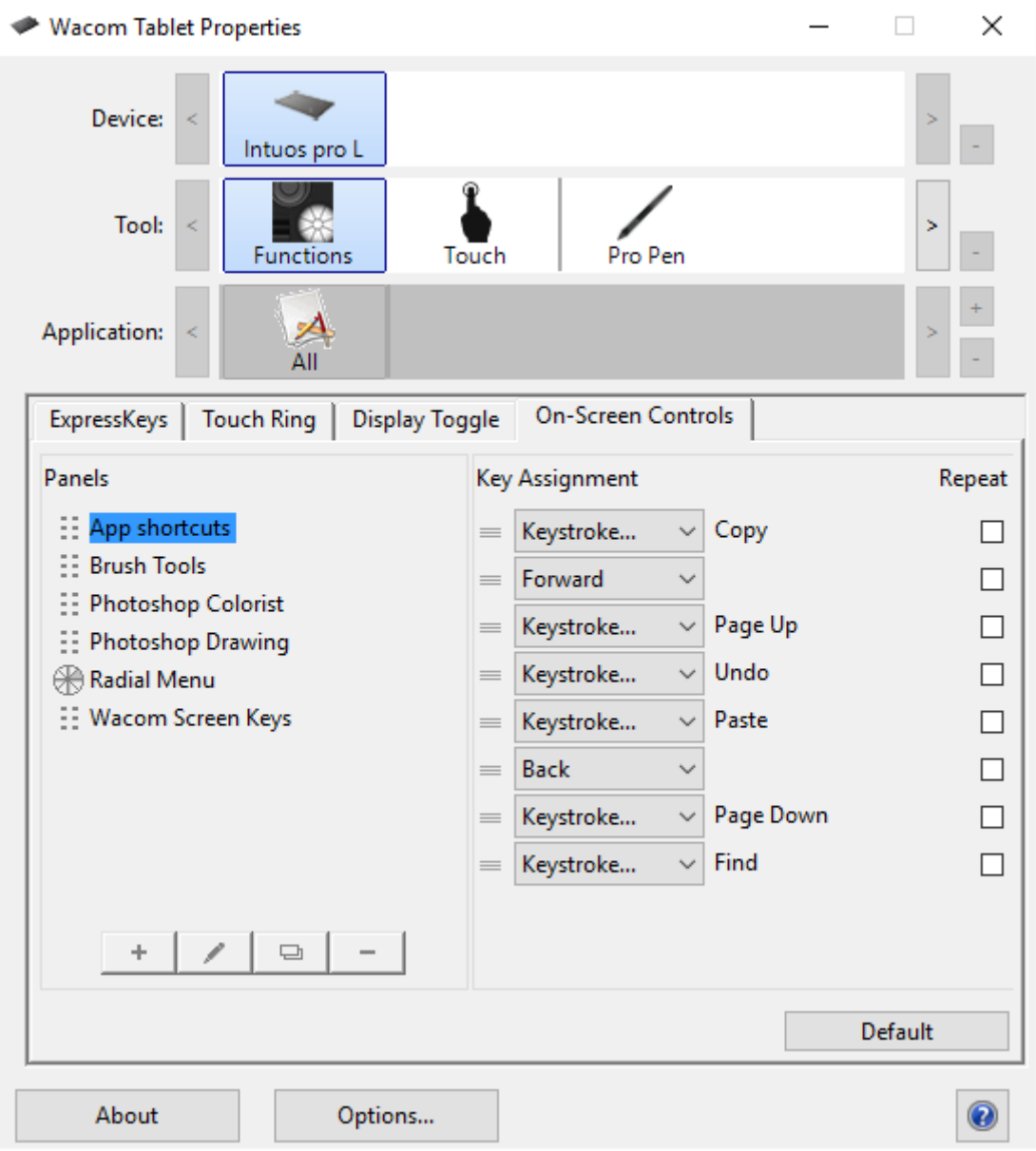

Screenshot výše má pouze informativní charakter; nemusí se shodovat s tím, co vidíte na obrazovce.

- 4. Zvolte  $\boxed{+}$ , pokud chcete vytvořit nový ovládací prvek nebo
	- zvolte , pokud chcete zkopírovat již existující.

**Poznámka**: Můžete také zvolite existující ovládací prvek a kliknout

na , a potom jej upravit nebo na  $\Box$  a smazat jej.

5. V okně, které se zobrazí, zadejte **Název** a vyberte **Rozložení** kliknutím na jedno z tlačítek rozložení (layoutu).

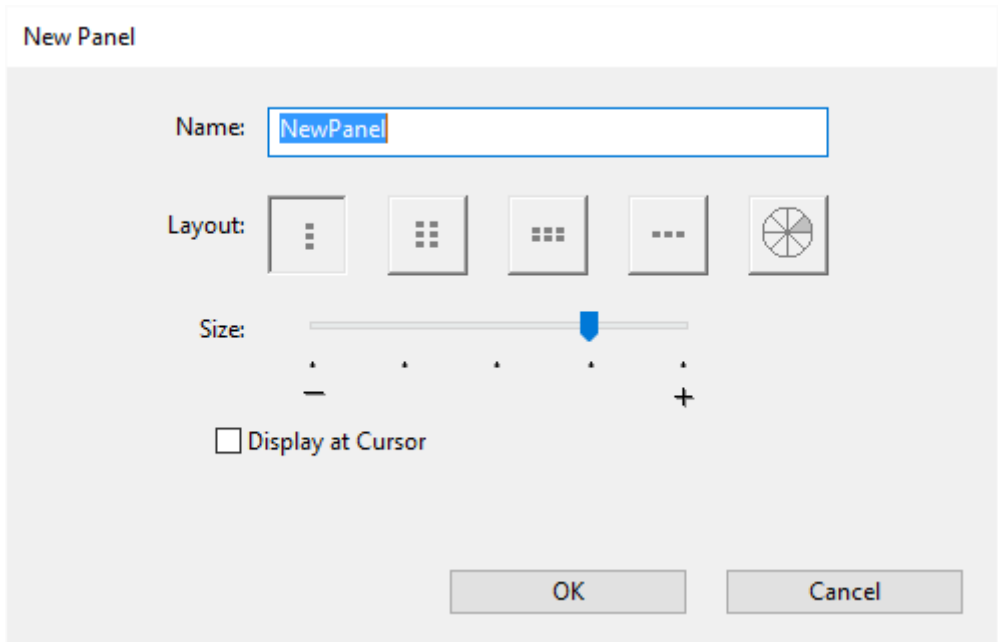

- o Posuvníkem **Size** můžete změnit velikost ovládacího prvku.
- o Můžete také zvolit možnost **Display at Cursor**, pokud chcete, aby se ovládací prvek zobrazil vedle kurzoru, jakmile jej otevřete. Pokud tuto možnost nevyberete, ovládací prvek se zobrazí pokaždé na stejném místě.
- 6. Klikněte na **OK**.
	- o Ovládací prvek, který jste právě vytvořili, se zobrazí v seznamu **Panels** v záložce **On-Screen Controls**.
- 7. Přiřaďte nastavení k [Radial Menu, Screen Key](https://www.amsoft.cz/Produkty/Wacom/manuals/en/CustomizingOSC.htm) a [Keypadu.](https://www.amsoft.cz/Produkty/Wacom/manuals/en/OSCKeypads.htm)

**Tip**: Můžete vytvořit ovládací prvek, a teprve potom změnit layout kdykoliv budete chtít.

- Ze seznamu **Panels** vyberte ovládací prvek, který chcete změnit.
- Klikněte na pro jeho úpravu.
- Vyberte nový layout a klikněte na **OK**.

Pokud přepnete na ovládací prvky, které mají méně nastavení než původní, vaše nastavení se neztratí. Například, pokud vytvoříte Keypad a potom jej změníte na Radial Menu, vašich prvních osm nastavení se zobrazí v Radial

menu. Pokud přepnete zpět, všechna vaše původní nastavení Keypadu zůstanou zachována.

#### <span id="page-32-0"></span>**Nastavení ovládacích prvků na obrazovce**

Úprava panelu Screen Key:

- 1. Zvolte název panelu v seznamu **Panels**.
- 2. Vyberte funkci pro každou z kláves, využijte k tomu rozbalovací menu **Key Assignments**. Každá klávesa zobrazí funkci, kterou k ní přiřadíte.
- 3. Pokud jako přiřazenou funkci zvolíte klávesovou zkratku **Keystroke**, otevře se dialogové okno Keystroke, do kterého zadáte klávesovou zkratku.

Poznámka: Můžete přiřadit funkce ke všem z osmi kláves anebo jen k některým. Nicméně alespoň jedna z kláves v každém panelu Screen Key musí být nastavena na nějakou funkci. Nemůžete vypnout všech osm kláves. Panel musí mít alespoň jednu zapnutou klávesu, která se zobrazí na obrazovce.

- 4. Změňte pořadí rozbalovacíh menu v seznamu **Key Assignments**, použitím ikony Drag vlevo od menu, kterou můžete přesunout menu na novou pozici v seznamu.
- 5. Pokud chcete, aby se funkce klávesy opakovala, když ji opakovaně zmáčknete, klikněte na zaškrtávací políčko **Repeat** vpravo od Key Assignment.
- 6. Změňte pozici panelu Screen Key podržením posuvníku v horní části panelu pomocí pera, mysši nebo prstu a přesunutím panelu na nové místo.

V dialogu New Panel:

- 1. Změňte rozvržení panelu Screen Key kliknutím na požadovanou ikonu **Layout** (rozvržení) v dialogovém okně New Panel.
- 2. Nastavte celkové rozměry panelu nastavením posuvníku **Size**. Velikost panelu se také změní v závislosti na počtu přiřazených kláves k panelu.
- 3. Pokud chcete, aby se panel zobrazil podle pozici kurzoru na obrazovce, zaškrtněte políčko **Display at cursor**.

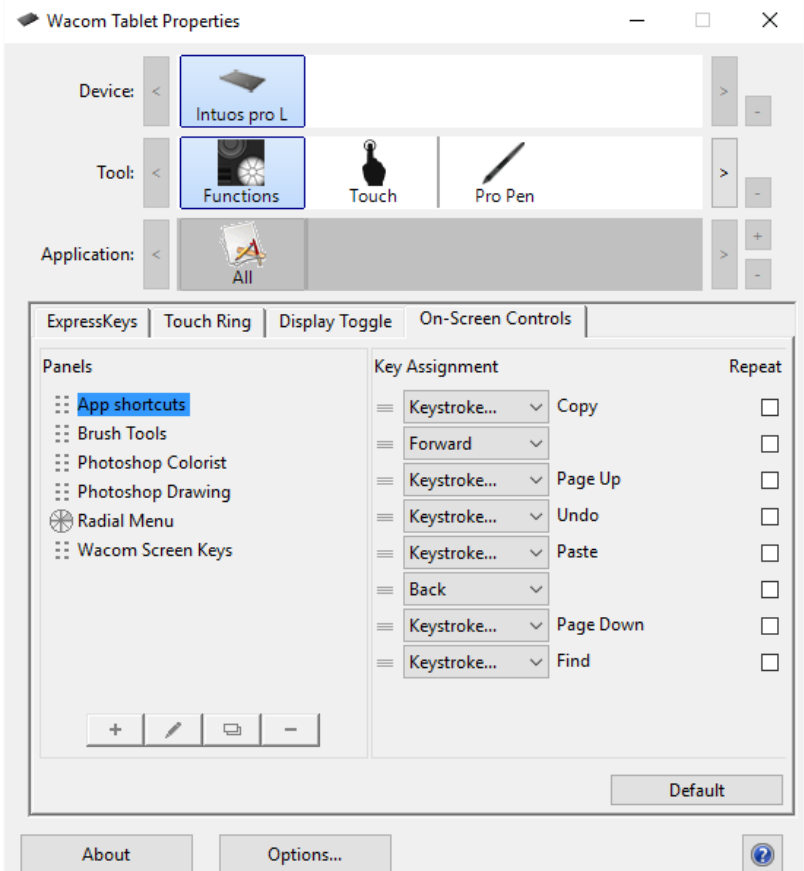

Screenshot uvedený výše má ilustrační charakter; nemusí se shodovat s tím, co vidíte na vaší obrazovce.

Přiřazení panelu Screen Key k ExpressKey nebo tlačítku:

- 1. Vyberte příslušnou záložku.
- 2. Z rozbalovacího menu zvolte On-Screen Controls pro ExpressKey nebo tlačítko, potom vyberte panel, který chcete přiřadit k této položce.

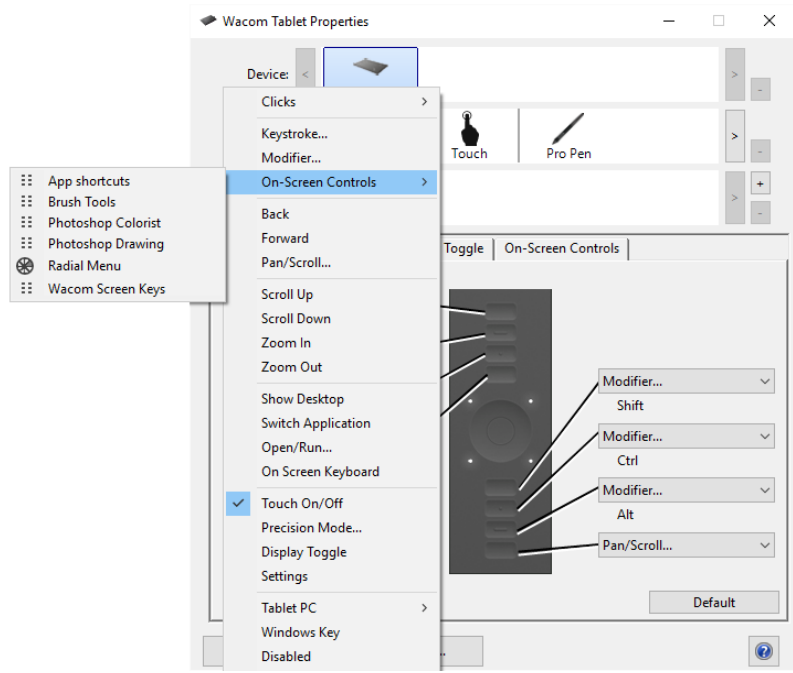

Screenshot uvedený výše má ilustrační charakter; nemusí se shodovat s tím, co vidíte na vaší obrazovce.

#### Viz. také: [Ovládací prvky na obrazovce](https://www.amsoft.cz/Produkty/Wacom/manuals/en/OSC.htm)

#### <span id="page-34-0"></span>**Přiřazení nastavení na keypad**

Poté, co jste [vytvořili Keypad,](https://www.amsoft.cz/Produkty/Wacom/manuals/en/OSCCreating.htm) můžete změnit nastavení přiřazená na tlačítka, tak aby keypad obsahoval nastavení, která chcete.

- 1. Ve Wacom Tablet Properties v záložce **On-Screen Controls**, vyberte název Keypadu v seznamu **Panels**.
	- o Obrázek Keypadu se zobrazí pod **Přiřazením klávesy** s výchozím nastavením, které jste k němu přiřadili.

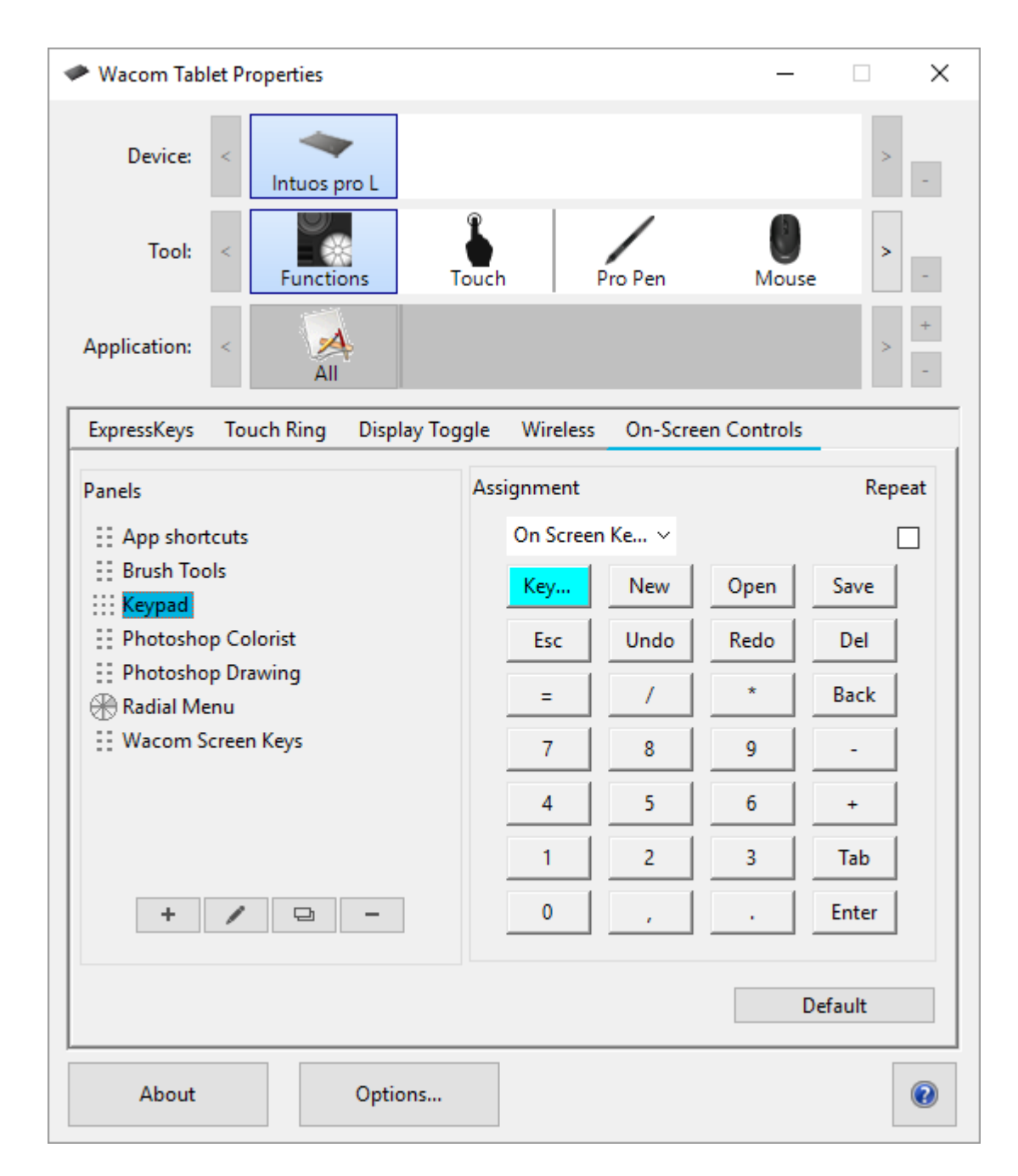

- 2. Klikněte na tlačítko Keypadu, který chcete změnit.
- 3. Zvolte [nastavení,](https://www.amsoft.cz/Produkty/Wacom/manuals/en/ButtonFunctions.htm) které chcete přiřadit, z rozbalovacího
	- menu **Assignment** nad Keypadem.
		- o Pokud chcete přiřadit čísla, vyberte **Keyboard** > **Keystroke**. Pokud zvolíte **Keystroke**, budete vyzváni vybrat [klávesu nebo](https://www.amsoft.cz/Produkty/Wacom/manuals/en/ButtonFunctionsKeystroke.htm)  [vytvořit kombinaci kláves.](https://www.amsoft.cz/Produkty/Wacom/manuals/en/ButtonFunctionsKeystroke.htm)
		- o Pokud chcete nastavení zopakovat, jakmile stisknete a podržíte tlačítko Keypadu, vyberte **Repeat**.
		- o Musíte přiřadit nastavení k alespoň jednomu tlačítku. Jakékoliv tlačítko, které nechcete použít, nastavte na **Disabled**.

[Přiřaďte ovládací prvek na nastavitelnou část,](https://www.amsoft.cz/Produkty/Wacom/manuals/en/OSCAssigningTo.htm) například ExpressKey nebo tlačítko pera, abyste jej mohli otevřít kdykoliv jej budete chtít použít.

#### <span id="page-36-0"></span>**Přiřazení ovládacího prvku**

Poté, co jste [vytvořili ovládací prvek](https://www.amsoft.cz/Produkty/Wacom/manuals/en/OSCCreating.htm) a [přiřadili k němu nastavení,](https://www.amsoft.cz/Produkty/Wacom/manuals/en/CustomizingOSC.htm) budete muset přiřadit ovládací prvek, k některé části vašeho zařízení, abyste jej mohli otevřít. Ovládací prvek můžete přiřadit na ExpressKeys™, dotyková gesta, a tlačítko pera, v závislosti na funkcích dostupných pro vaše zařízení.

V tomto příkladu uvidíte, jak přiřadit ovládací prvek na ExpressKey™.

- Otevřete Wacom Tablet Properties a zvolte **Device**.
- Zvolte **Funkce**.
- Vyberte záložku **ExpressKeys™**.
- Z rozbalovací nabídky vedle ExpressKeys™, vyberte **On-Screen Controls**.
- Ze seznamu, který se objeví, vyberte název ovládacího prvku.
	- o Přiřazení bude platné okamžitě.
- Stiskněte ExpressKey™, a ovládací prvek, který jste vybrali, se zobrazí na vašem zařízení nebo monitoru. Klikněte na jedno z tlačítek v ovládacích prvcích, čímž aktivujete nastavení, která jste k němu přiřadili.

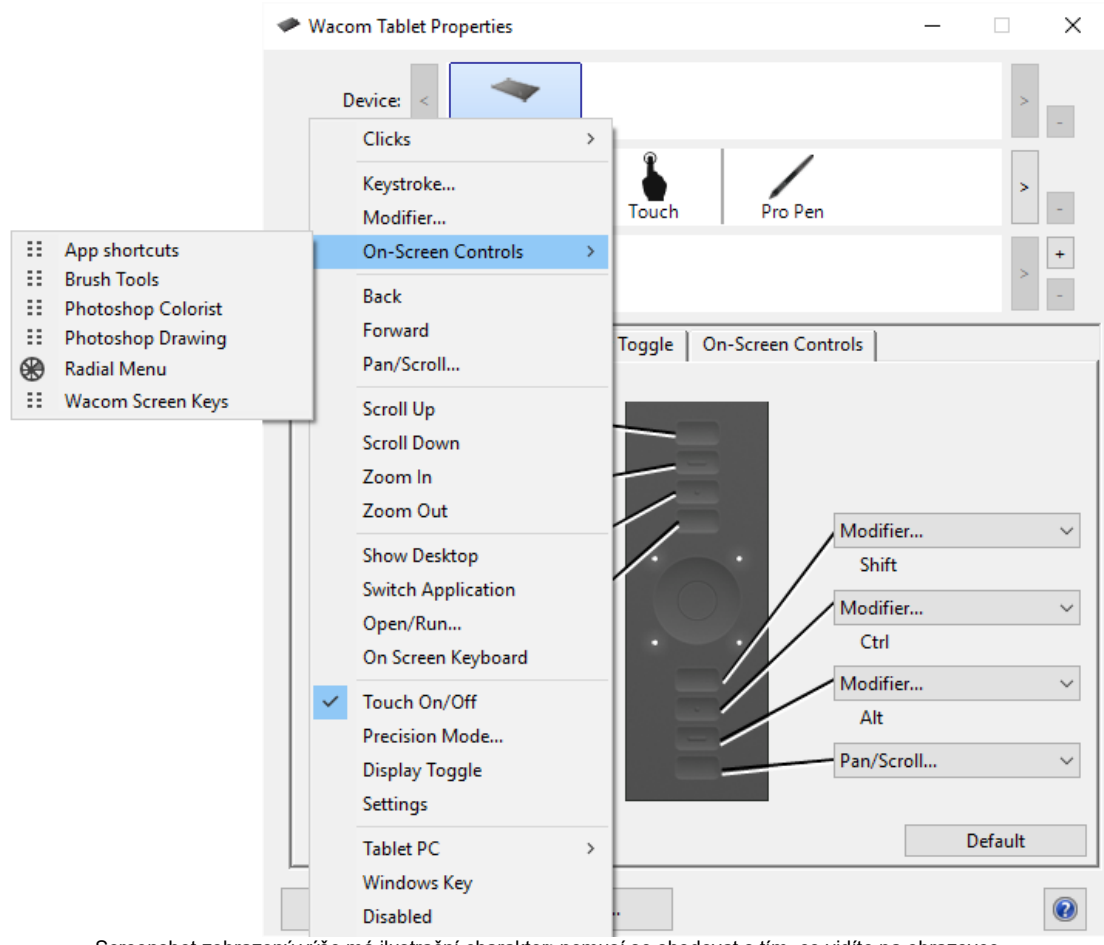

Screenshot zobrazený výše má ilustrační charakter; nemusí se shodovat s tím, co vidíte na obrazovce.

## <span id="page-37-0"></span>**Integrované aplikace**

Některé aplikace mohou přímo ovládat nastavení ExpressKey, Touch Ring nebo Rocker Ring, což může způsobit, že se budou chovat jinak, než jak jste je nastavili v ovládacím panelu [Wacom Tablet Properties.](https://www.amsoft.cz/Produkty/Wacom/manuals/en/ControlPanel.htm) Poznámka: ne všechny pen displeje mají Touch Ring nebo Rocker Ring.

- Pokud je nastavení tlačítka ExpressKey přepsáno aplikací, ExpressKey se automaticky updatuje s využitím funkce Application Defined nebo s novým názvem funkce. Některá, nebo všechna tlačítka ExpressKeys mohou být přepsána, v závislosti na aplikaci.
- Pokud aplikace přepíše nastavení Touch Ringu nebo Touch Stripu, budou ovlivněny všechny režimy Touch Ringu. Pokud aplikace přepíše pouze některé z dostupných funkcí Touch Ringu, zbývající režim(y) budou nastaveny na funkci Přeskočit (Skip) a budou při přepínání režimů vynechané.
- Integrovaná aplikace bude ovládat ExpressKeys, Touch Ring nebo Touch Strip pouze pokud je tato aplikace aktivní a je v popředí. Jakmile tuto aplikaci zavřete nebo bude jiná aplikace v popředí, ve

které budete pracovat, vaše nastavení [Wacom Tablet Properties](https://www.amsoft.cz/Produkty/Wacom/manuals/en/ControlPanel.htm) se vrátí do předchozího stavu

 Abyste měli neustálý přehled o aktuálním nastavení ExpressKey, Touch Stripu, Touch Ringu nebo pera pro aplikaci spuštěnou v popředí, nastavte tlačítko ExpressKey na funkci "Nastavení" (Settings) a stiskněte jej kdykoliv. Získáte tak aktuální přehled nastavení všech funkcí pro právě otevřenou aplikaci v popředí.

Aplikace, které byly integrované, vám dají možnost vypnout jejich funkci během prvního používání vašeho tabletu Wacom s touto aplikací. Bližší informace najdete v příručce, kterou jste obdrželi s vaší aplikací. Pokud není tato informace dostupná, můžete použít [Wacom Tablet Properties](https://www.amsoft.cz/Produkty/Wacom/manuals/en/ControlPanel.htm) pro vytvoření nastavení pro konkrétní aplikaci, které přepíše chování integrované aplikace.

#### <span id="page-38-0"></span>**Nastavení pro aplikaci**

Seznam **Application** umožňuje přidat jednotlivé aplikace a potom upravit nastavení nástroje pro tuto konkrétní aplikaci. Například, pokud vyberete ikonu aplikace a změníte nastavení pera, provedené změny se budou vztahovat na pero pouze během práce v této aplikaci. Nastavení pro aplikaci můžete provést u všech pen tabletů a pen displejů Wacom, a také u ovladače ExpressKey Remote.

- Pokud přidáte nastavení pro aplikaci, ikona **All** se změní na **All Other**, a zobrazí se ikony všech nově přidaných aplikací.
- Po přidání aplikace, se její ikona zobrazí v seznamu Application, kdykoliv je přiřazený nástroj označený v seznamu **Tool**.
- Vyberte aplikaci, potom upravte nastavení vašeho nástroje a aplikace v příslušné záložce v ovládacím panelu [Wacom Tablet Properties.](https://www.amsoft.cz/Produkty/Wacom/manuals/en/ControlPanel.htm)

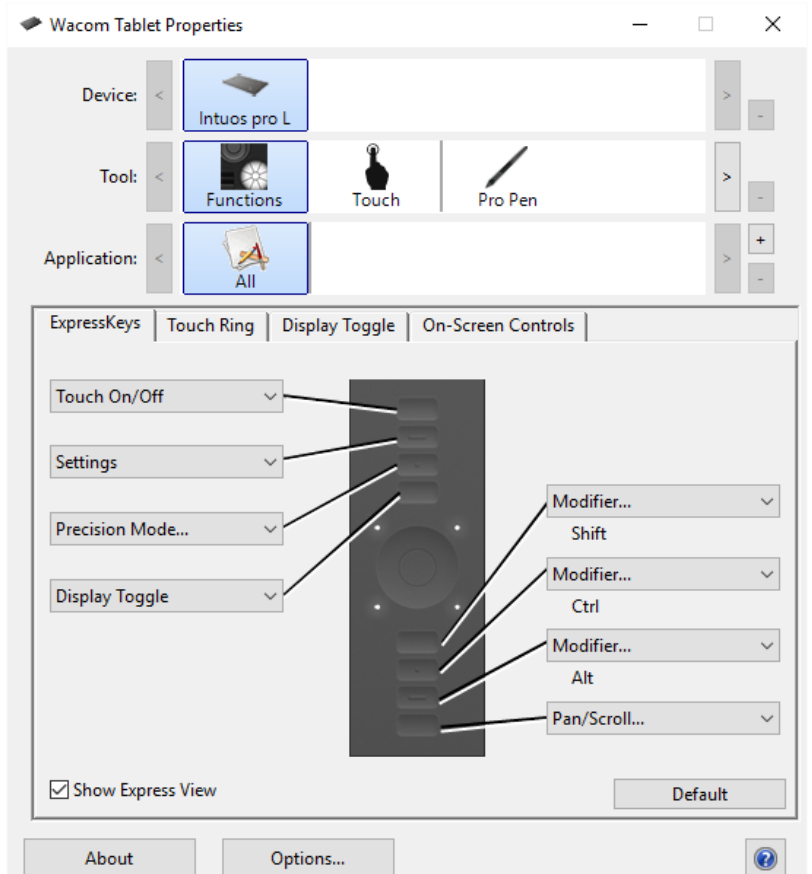

Screenshot výše má pouze ilustrační charakter; nemusí se shodovat s tím, co vidíte na vaší obrazovce.

Vytvoření nastavení pro aplikaci:

- 1. V Tablet Properties zvolte **Device** (Zařízení) a **Tool** (Nástroj), pro které chcete nastavení pro aplikaci vytvořit.
- 2. V seznamu **Application** klikněte na tlačítko **+**.
- 3. V okně **Currently Open Applications** (Aktuálně otevřené aplikace), zvolte aplikaci, pro kterou chcete vytvořit upravená nastavení, nebo vyhledejte použitím tlačítka browse exe soubor jakékoliv aplikace nainstalované ve vašem počítači.
- 4. Klikněte na **OK**.

Odstranění nastavení pro

- 1. V seznamu **Tool** vyberte nástroj, u kterého chcete smazat nastavení pro aplikaci.
- 2. V seznamu **Application** vyberte aplikaci, kterou chcete odstranit.
- 3. V seznamu **Application** klikněte na tlačítko **-**. V dialogovém okně klikněte na **Delete**, tím potvrdíte odstranění aplikace. Vybraná aplikace bude smazána ze seznamu, včetně jakýchkoliv nastavení pro vybraný nástroj.
- 4. Pokud chcete smazat u konkrétního nástroje nastavení pro všechny aplikace, odstraňte nástroj ze seznamu **Tool**. Potom umístěte nástroj

zpět na tablet. Nástroj se opět objeví v seznamu **Tool** a budou použitá výchozí nastavení.

Poznámka: Tato metoda nemůže být použita pro odstranění upravených nastavení **Functions** (Funkcí).

Pokud pracujete s běžně používanými aplikacemi jako jsou např. Photoshop nebo Illustrator, software tabletu identifikuje aplikaci a nastaví tlačítka ExpressKeys na běžně používané funkce pro tyto aplikace.

#### **Poznámky:**

- Pokud mají dva programy stejný název exe souboru, budou sdílet stejná nastavení.
- Pokud používáte aplikaci, pro kterou jste již nastavení tlačítek ExpressKeys upravili, tato nastavení budou mít přednost před jakýmikoliv automatickými výchozími nastaveními tlačítek ExpressKeys nabízenými touto aplikací. Výchozí nastavení se automaticky projeví pouze v případě, že jste nastavení tlačítek ExpressKeys pro tuto aplikaci ještě neupravili.

#### <span id="page-40-0"></span>**Nastavení přiřazená aplikacemi**

Některé aplikace mohou přiřadit nastavení k [přizpůsobitelným](https://www.amsoft.cz/Produkty/Wacom/manuals/en/IntegratedApplications.htm)  [komponentám](https://www.amsoft.cz/Produkty/Wacom/manuals/en/IntegratedApplications.htm) vašeho zařízení (např. tlačítka ExpressKeys, tlačítka pera), takže jakmile tuto aplikaci otevřete, začnete automaticky používat nastavení přiřazená touto aplikací.

#### <span id="page-40-1"></span>**Jak zjistím, jaká nastavení byla přiřazená?**

- Po otevření aplikace, která nastavení na váš tablet přiřadila, můžete zobrazit přiřazená nastavení v ovládacím panelu Wacom Tablet Properties.
	- o Pokud v rozbalovacím menu vedle tlačítka, nebo jiné části tabletu uvidíte **Application Defined**, znamená to, že aplikace,ve které právě pracujete, přiřadila toto nastavení. Ale **Application Defined** se nezobrazí u všech přiřazených nastavení. Někdy se namísto toho zobrazí název funkce. Pro bližší informace, vás odkazujeme na dokumentaci, kterou jste obdrželi s aplikací, která nastavení přiřadila.
- Po zavření aplikace, nebo po započetí práce v jiné aplikaci, se nastavení vrátí do své původní podoby, tedy do stavu před otevřením aplikace, která nastavení přiřadila.

**Tip**: Nemusíte používat nastavení přiřazená aplikací. Můžete [změnit](https://www.amsoft.cz/Produkty/Wacom/manuals/en/ControlPanelAssignFunctions.htm)  [nastavení](https://www.amsoft.cz/Produkty/Wacom/manuals/en/ControlPanelAssignFunctions.htm) v ovládacím okně Wacom Tablet Properties.

#### <span id="page-41-0"></span>**Přiřazená nastavení fungují jinak u různých přizpůsobitelných částí tabletu**

**Důležité**: Přizpůsobitelné části se liší v závislosti na verzi vašeho zařízení.

- Aplikace může přiřadit nastavení na některá, ale ne všechna tlačítka **ExpressKeys**. Bližší informace o tom, zda aplikace přiřadila nastavení na některá tlačítka ExpressKeys, najdete v dokumentaci, kterou jste obdrželi s příslušnou aplikací.
- Pokud aplikace přiřadí nastavení na některou z částí **Touch Ringu** nebo **Touch Stripu**, budou změněná všechna nastavení pro Touch Ring nebo Touch Strip. Pokud aplikace nepřiřadila nastavení pro pokrytí celého Touch Ringu nebo Touch Stripu, nepřiřazená nastavení budou změněná na **Skip**, tedy budou vynechaná a příslušný prvek nebude mít žádnou funkci.

#### <span id="page-41-1"></span>**Expertní nastavení**

Funkce Expertní nastavení umožňuje importovat uživatelská nastavení ovládacího okna [Wacom Tablet Properties](https://www.amsoft.cz/Produkty/Wacom/manuals/en/ControlPanel.htm) která byla specifikovaná v XML (Extensible Markup Language) souboru. Někteří vývojáři softwaru vytvářejí soubory s upraveným nastavením, aby poskytli optimální výkon při používání Wacom pen tabletu nebo pen displeje ve svých aplikacích./p>

Každý XML soubor může obsahovat upravená nastavení pro jednu nebo více aplikací. Tato nastavení se mohou vztahovat na ExpressKeys, On-Screen Controls, tlačítka pera nebo gumu a další funkce.

Pro import expertních nastavení:

- 1. Proveďte zálohu existujících nastavení Tablet Properties před importem expertních nastavení prostřednictvím [Wacom Desktop](https://www.amsoft.cz/Produkty/Wacom/manuals/en/WDC.htm)  **Center**.
- 2. Vyberte XML soubor s nastavením pro použití v konkrétní aplikaci. Dvakrát klikněte na soubor, který jste vybrali.
- 3. Postupujte podle instrukcí v potvrzovacím okně, které se objeví. Utilita naimportuje nastavení pro jednu nebo více aplikací. Jakákoliv předchozí nastavení pro tyto aplikace budou přepsaná.

4. Vyberte **Continue** čímž provedete import nastavení, nebo **Cancel**, čímž import zrušíte.

Pokud potvrdíte import nastavení, budou naimportovaná pouze nastavení uvedená v souboru XML, který importujete. Jakákoliv odpovídající nastavení budou přepsaná novými hodnotami. Všechna další nastavení zůstanou beze změny.

o dokončení importu máte možnost prohlédnout si nová nastavení v ovládacím okně [Wacom Tablet Properties.](https://www.amsoft.cz/Produkty/Wacom/manuals/en/ControlPanel.htm)

### <span id="page-42-0"></span>**Wacom Desktop Center**

Wacom Desktop Center je utilita, která vám umožní vybrat nastavení vašeho pen tabletu, dozvíte se v ní, jak tablet používat a odkáže vás na důležité a užitečné webové stránky.

Vyberte si z kategorií v levé části Wacom Desktop Center. Zobrazí se dostupné volby pro vybranou kategorii.

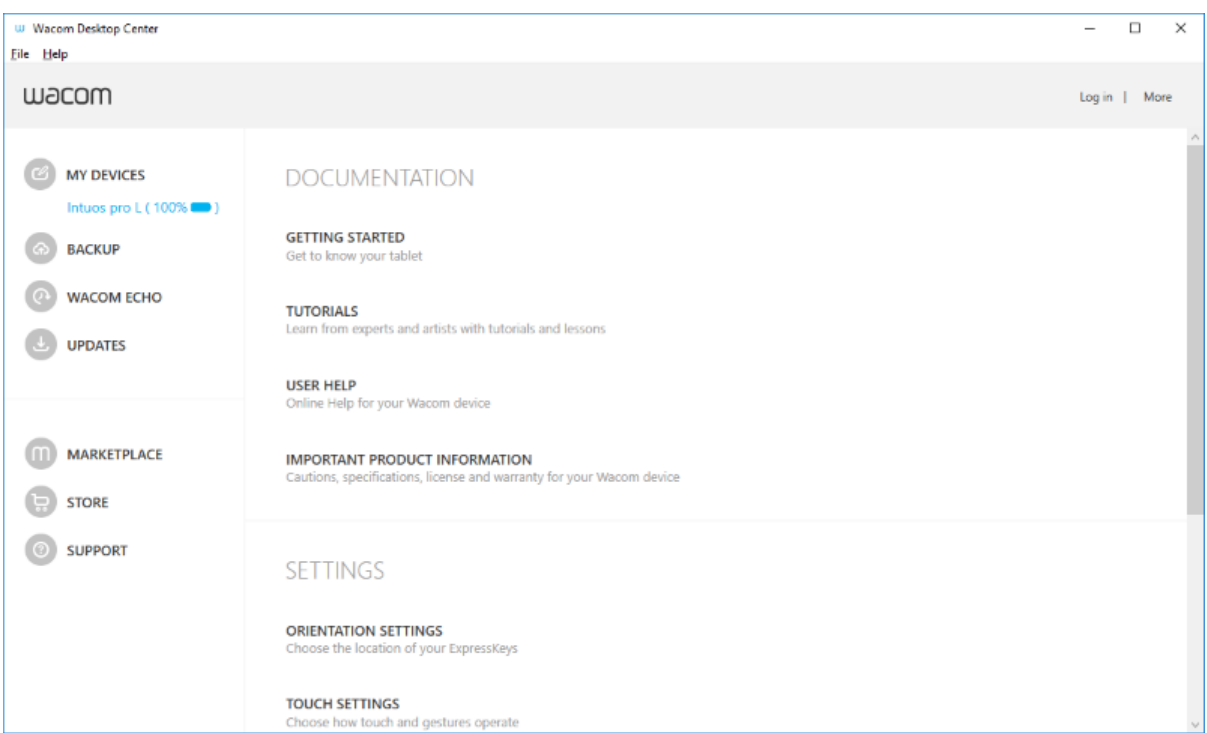

Výše zobrazený screenshot má ilustrační charakter; nemusí se shodovat s tím, co vidíte na obrazovce.

 **My Devices** - Tato část, v levé části Wacom Desktop Center, zobrazí všechny Wacom pen tablety nebo pen displeje, které právě používáte. Vyberte z tohoto seznamu zařízení, zobrazí se možnosti úpravy nastavení a dokumentace k vybranému zařízení. U některých zařízení budete mít také možnost znovu spustit Průvodce nastavením.

- **Backup Settings** Zde můžete zálohovat, obnovovat, resetovat a spravovat nastavení vašeho zařízení. Tato nastavení můžete uložit na lokální média nebo do vašeho Wacom ID. Abyste získali přístup ke službě Wacom Inkspace, budete si muset vytvořit nebo se přihlásit do svého Wacom ID. Zálohy předvoleb mohou být obnoveny pouze na počítači, na kterém byly vytvořené.
- **Wacom Echo** (pouze pro MobileStudio Pro v mobilním režimu ) Tato volba umožňuje nastavit, spravovat a získat informace o automatickém zálohování dokumentů na vašem zařízení.
- **Updates** Zobrazuje dostupné aktualizace softwaru pro ovladače, firmware a BIOS. Pokud je aktualizace dostupná, vyberte ji a nainstalujte podle pokynů na obrazovce.
- **Marketplace** Tato volba otevře Wacom Marketplace, kde můžete najít aplikace, které vám pomohou zlepšit a urychlit vaši tvorbu.
- **Store** Tato volba otevře stránky obchodu Wacom Store, kde můžete vyhledávat a objednávat produkty Wacom.
- **Support** Tato volba otevře stránku technické podpory Wacomu, na kterou se můžete obrátit v případě problémů s vaším zařízením.
- **Log in** Odsud můžete spravovat a získat informace o vašem Wacom ID.
- **More** V tomto menu můžete konfigurovat, jak se Wacom Desktop Center spustí, získat nápovědu k vašemu produktu, a vyhledat sociální média spojená s Wacomem.

### <span id="page-43-0"></span>**Mapování tabletu na monitor**

Vyberte záložku Mapping, zde můžete definovat vztah mezi pohybem pera na povrchu tabletu a pohybem kurzoru na obrazovce monitoru. Jakmile zvolíte záložku Mapping, objeví se grafika vašeho tabletu a monitoru (ů) a ovládací prvky mapování.

Jako výchozí nastavení je oužito mapování celé aktivní plochy tabletu na celý monitor. Pokud máte připojeno více monitorů, aktivní plocha tabletu se namapuje na všechny monitory. V záložce se dynamicky změní obrázek/grafika mapování, takže ihned uvidíte, jak se projeví změna nastavení mapování. Viz. [Práce s více monitory.](https://www.amsoft.cz/Produkty/Wacom/manuals/en/WorkingWithMultipleMonitors.htm)

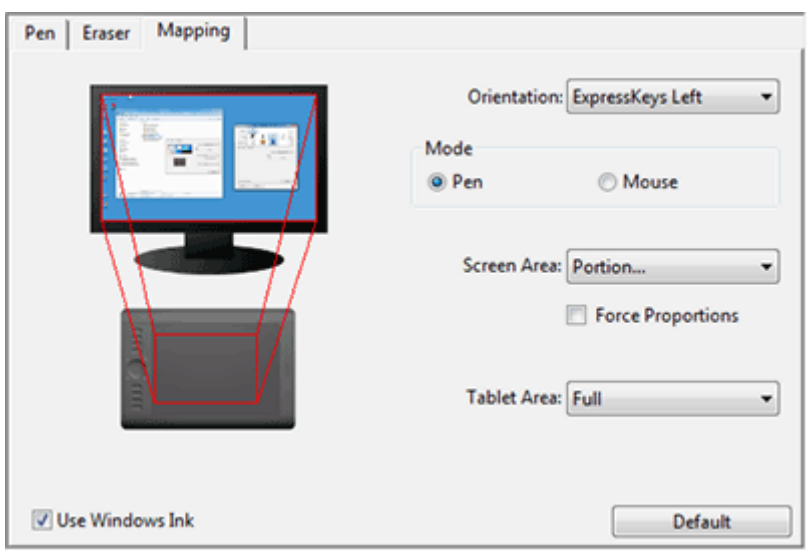

 Nastavení **Orientation** (Orientace, Intuos Pro) umožňuje nastavit upřednostňovaný režim zobrazení. Toto nastavení bude použito na všechny nástroje a ve všech aplikacích.

Nastavení režimu (Mode options) určuje, jak se bude pohybovat kurzor.

- **Pen Mode** (režim pera) nastaví pohyb kurzoru tak, aby odpovídal pozici pera na aktivní ploše tabletu. Pero můžete přiložit na libovolné místo na aktivní ploše tabletu, kurzor na obrazovce okamžitě skočí na odpovídající místo na monitoru. Toto nastavení je použito jako výchozí nastavení pro pero. Možnosti režimu pera (Pen Mode) jsou:
	- o **Screen Area:** (Plocha obrazovky): Vyberte část displeje, kterou chcete namapovat na tablet. Viz. [Mapování plochy obrazovky.](https://www.amsoft.cz/Produkty/Wacom/manuals/en/ScreenAreaMapping.htm)
	- o **Tablet Area:** (Plocha tabletu): Vyberte část plochy tabletu, kterou chcete pokrýt celou plochu monitoru. Toto je vhodné například v případě, kdy nepotřebujete přesné ovládání, ale malým pohybem pera chcete obsáhnout celý monitor(y). Viz. [Mapování plochy tabletu.](https://www.amsoft.cz/Produkty/Wacom/manuals/en/TabletAreaMapping.htm)
- **Mouse Mode** (Režim myši) umožňuje pohybovat kurzorem na obrazovce stejným způsobem, jako u klasické myši.

Zakšrtněte políčko **Use Windows Ink** (Použít Windows Ink), čímž zaručíte, že Windows Ink bude fungovat správně při práci s perem ve Windows aplikacích. Viz. [Pero a schopnosti digitálního inkoustu ve Windows.](https://www.amsoft.cz/Produkty/Wacom/manuals/en/PenDigitalInkWindows.htm)

Zakšrtněte políčko**Force Proportions** (Potlačení poměru stran) pro zachování proporcí obrázků.

 **Force Proportions** nezaškrtnuto: Nejsou zachovány správné proporce. Zvolená plocha tabletu je namapována na zvolenou plochu displeje. Nakreslení kruhu na tabletu může vytvořit elipsu na obrazovce monitoru. Toto je výchozí nastavení pro všechny nástroje.

 **Force Proportions** zaškrtnuto: Jsou zachovány správné vertikální a horizontální proporce. Nakreslení kruhu na tabletu povede také k zobrazení kruhu na obrazovce monitoru. V závilosti na vašem nastavení, některé části tabletu nemusí být použitelné, pokud je zaškrtnuta tato volba (aktivní plocha tabletu se ořízne, aby poměry stran seděly přesně.

#### **Poznámky:**

- Pokud často přepínáte mezi režimem pera a režimem myši, můžete využít funkci **Mode Toggle...** (přepínání režimů) a nastavit ji na některé z tlačítek pera, nebo tabletu. Viz. [Funkce tlačítek: přepínání.](https://www.amsoft.cz/Produkty/Wacom/manuals/en/ButtonFunctionsToggles.htm)
- Ačkoliv je Intuos Pro optimlaizovaný na použití s displeji o poměru stran 16 : 10, výchozí nastavení se automaticky upraví pro použití s displeji s jiným poměrem stran.

#### <span id="page-45-0"></span>**Mapování zařízení v režimu pera**

V režimu **Pera**, používáte pero jako běžné pero, a komunikujete se zařízením, jakoby to byl váš papír. Každý bod na zařízení mapuje specifický bod na vašem monitoru, a kurzor skočí na příslušný bod monitoru, jakmile pero umístíte na aktivní plochu zařízení.

Pokud zvolíte režim **Pera**, uvidíte v záložce **Mapping** (Mapování) znázornění toho, jak se vaše zařízení namapuje na vaše monitory. Pokud chcete jiné mapování, než to, které je zobrazené, můžete jej změnit.

- 1. V ovládacím okně Wacom Tablet Properties vyberte vaše pero v seznamu **Tool** (Nástroj), a potom zvolte záložku **Mapping**.
- 2. Ve volbě Mode (Režim), vyberte **Pen**.
	- o Výchozím nastavením je, že aktivní plocha zařízení mapuje celý monitor. Pokud používáte více než jeden monitor, zařízení se namapuje na všechny monitory.
	- o **Upozornění**: Pokud změníte vlastnosti displeje ve vašem počítači, rovněž tím měníte mapování v této záložce.
- 3. Ve **Screen Area**, (Plocha obrazovky) určete, na kterou část monitoru se má vaše zařízení namapovat:
	- o Vyberte možnost **Full**, pokud chcete namapovat celou plochu všech monitorů připojených k vašemu počítači.
	- o Zvolte **Portion**, pokud chcete určit část monitoru, na který se má zařízení Wacom namapovat. Tuto volbu můžete provést několika způsoby:
- Pod **Drag Handles**, potáhněte rohy červeného obdélníku, čímž "ručně" určíte, jakou část monitoru chcete namapovat.
- Zvolte **Click to Define** a použijte váš kurzor, kterým zvolíte plochu obrazovky, kterou chcete namapovat.
- **Zadejte souřadnice (Enter coordinates)** v pixelech.
- o Zvolte **Monitor**, pokud chcete mapovat celou plochu jednoho z monitorů.
- 4. V **Tablet Area** (Plocha tabletu), vyberte, kterou část vašeho zařízení Wacom budete chtít namapovat na **plochu obrazovky**, kterou zvolíte.
	- o Možnosti jsou podobné těm v části **Screen Area**.
- 5. Zvolte **Force Proportions**, pokud chcete, aby vertikální a horizontální proporce na vašem zařízení byly stejné, jako na vašich monitorech.
	- o Pokud zvolíte **Force Proportions** a nakreslíte kruh na zařízení, bude zobrazený jako kruh na obrazovce, ale část aktivní plochy zařízení nebude nadále použitelná, dokud tuto volbu opět nezrušíte.
	- o Pokud nezvolíte **Force Proportions** a nakreslíte kruh na zařízení, může být na monitoru zobrazený jako elipsa.
	- o **Tip**: Pomocníkem při rozhodování o tom, jaké nastavení vybrat, může být červený obdélník na obrázku v této záložce, sledujte ho a vyzkoušejte obě možnosti, se zaškrtnutím **Force Proportions** i se zrušením této volby. Na tomto obrázku uvidíte, jaký to bude mít vliv na mapování.

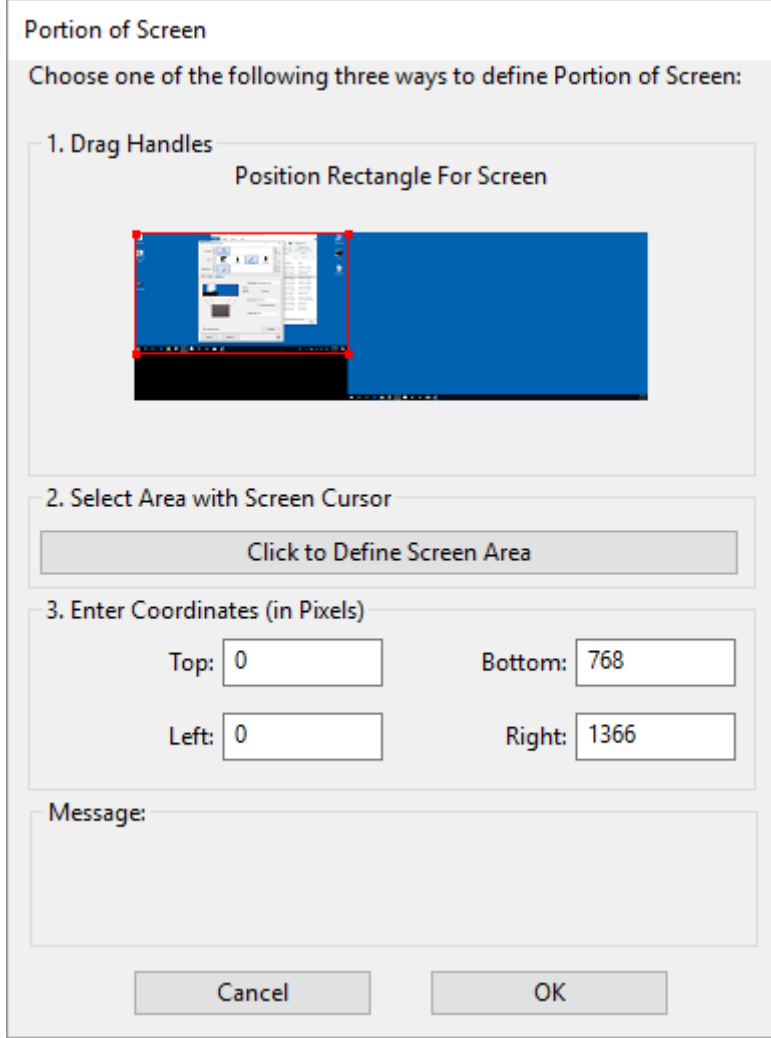

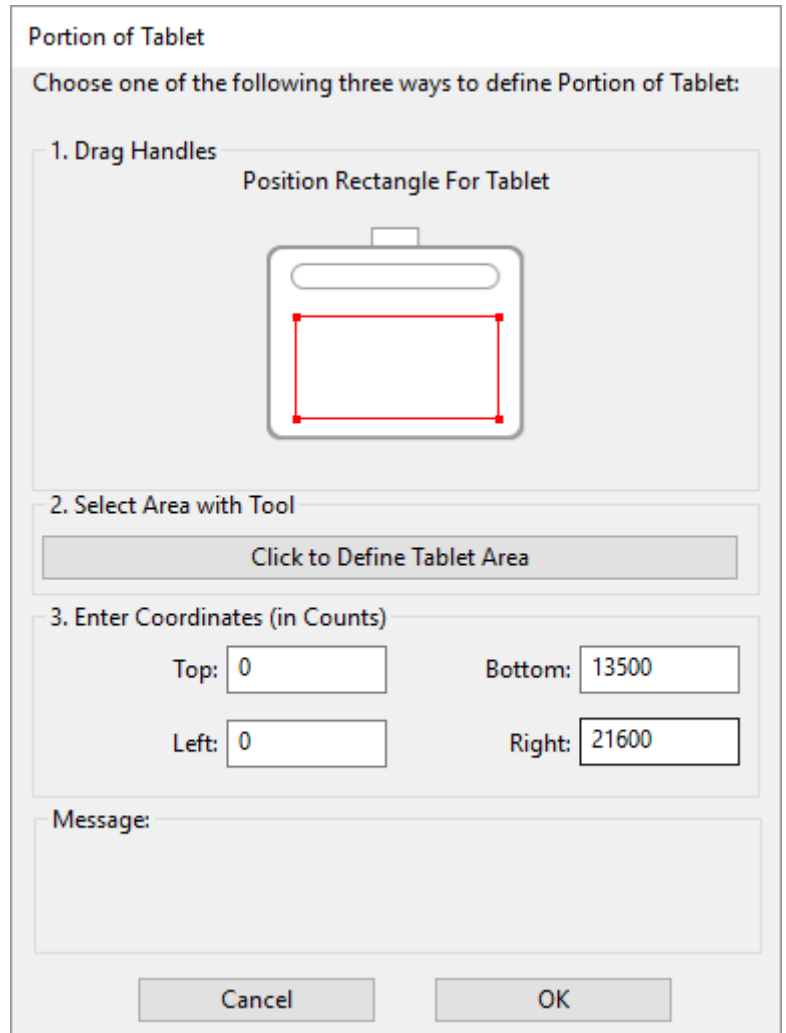

Obrázek výše má pouze ilustrační charakter; nemusí se shodovat s tím, co vidíte na obrazovce.

#### <span id="page-48-0"></span>**Mapování zařízení v režimu myši**

V režimu **Mouse**, používáte pero jako myš. Kurzor zůstává na bodě, kde jste jej nechali když jste zvedli pero, a komunikujete s vaším Wacom zařízením stejným způsobem, jako byste komunikovali s touchpadem nebo trackpadem.

- 1. Ve Wacom Tablet Properties, vyberte ze seznamu **Tool** vaše **pero**, a potom vyberte záložku **Mapping**.
- 2. Ve volbě **Mode**, vyberte **Mouse**.
- 3. Pokud chcete, změňte nastavení myši.

**Tip**: Nejlepším způsobem, jak se rozhodnout, jak přizpůsobit tato nastavení je posouváním posuvníků a následným otestováním, jaký má změněné nastavení efekt na pohyb kurzoru. **Mouse Acceleration** (Akcelerace myši) a **Mouse Speed** (Rychlost myši) se navzájem ovlivňují, ujistěte se proto, že jste vyzkoušeli upravit nastavení u obou, abyste zjistili jak společně fungují.

- o **Mouse Height**: Posuňte posuvník, abyste upravili, jak moc musíte vzdálit pero od plochy tabletu, aby se kurzor i nadále pohyboval po obrazovce.
- o **Mouse Acceleration**: Posuňte posuvník, abyste upravili, jak rychle se bude kurzor pohybovat v závislosti na tom, jak rychlé děláte pohyby na aktivní ploše tabletu.
- o **Mouse Speed**: Posuňte posuvník, abyste upravili, jak daleko se kurzor pohne na obrazovce při vašem pohybu na aktivní ploše tabletu.

Upozornění: Pokud změníte tato nastavení, neměníte tím odpovídající systémová nastavení ve vašem počítači. Nicméně, pokud provedete změny systémových nastavení myši ve vašem počítači, tyto změny mohou ovlivnit vaši práci v režimu **Myši**.

#### <span id="page-49-0"></span>**Mapování aktivní plochy tabletu**

Aktivní plocha tabletu je oblast tabletu, která reaguje na pero a dotyk, pokud je dotyk na vašem tabletu podporován. Aktivní plocha může být ozhnačena odlišnou barvou, anebo odlišným vzorem povrchu. Okraje aktivní plochy mohou být označeny okraji anebo značkami v rozích aktivní plochy.

#### <span id="page-49-1"></span>**Jak odpovídá aktivní plocha tabletu vašim monitorům?**

- Pokud je k počítači připojen jeden monitor, aktivní plocha se namapuje na celý monitor.
- Pokud je k počítači připojeno více monitorů, aktivní plocha se namapuje na všechny monitory.

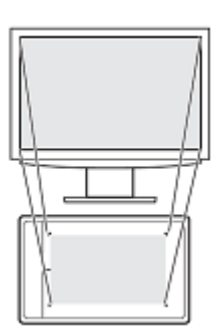

#### <span id="page-49-2"></span>**Jak odpovídá pohyb pera na zařízení tomu, co vidíte na monitoru?**

• Kamkoliv umístíte pero na tabletu, kurzor na obrazovce skočí na odpovídající místo na monitoru.

• Kurzor na obrazovce následuje pohyb pera po povrchu tabletu.

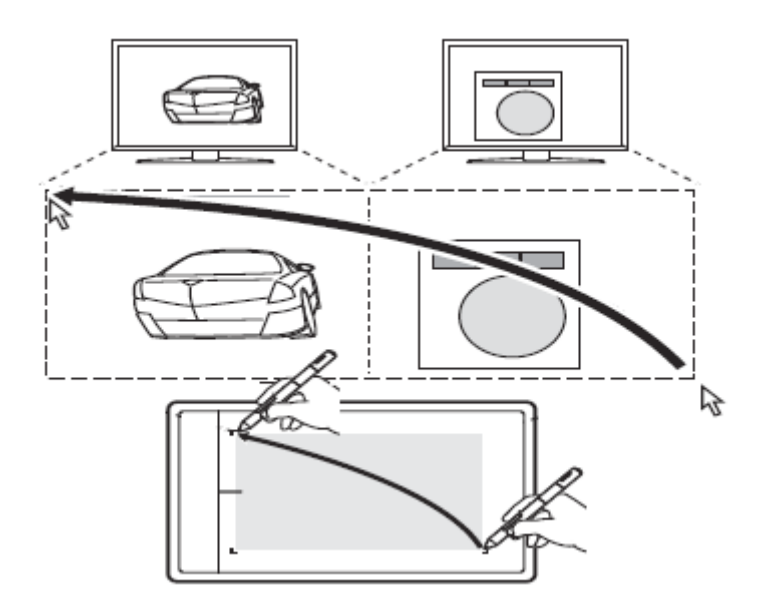

#### <span id="page-50-0"></span>**Tipy pro práci na aktivní ploše tabletu**

- Můžete změnit mapování aktivní plochy tabletu na monitor, a to v záložce [Mapping](https://www.amsoft.cz/Produkty/Wacom/manuals/en/Mapping.htm) ve Wacom Tablet Properties.
- Můžete přpínat mezi jednotlivými monitory během práce využitím funkce Display Toggle.
- Pokud vaše zařízení podporuje ovládání dotykem, můžete rovněž použít na aktivní ploše gesta pro provedení specifické funkce, například klepnout dvakrát na ikonu namísto provedení dvojkliku. Volby nastavení dotyku najdete v záložce **Touch** ve Wacom Tablet Properties.

#### <span id="page-50-1"></span>**Přepínání mezi displeji pomocí funkce Display Toggle**

Pomocí funkce **Display Toggle** můžete přepínat mapování tabletu na jednotlivé displeje. Rychle tak můžete přecházet z monitoru na monitor, pokud pracujete ve vícemonitorovém prostředí. Display Toggle přepíná mezi displeji, které máte nastavené v záložce **Mapping** .

- 1. Přiřaďte funkci **Display Toggle** k jednomu z nastavitelných prvků vašeho tabletu, například na [ExpressKey](https://www.amsoft.cz/Produkty/Wacom/manuals/en/ControlPanelAssignFunctions.htm) nebo na [On-Screen](https://www.amsoft.cz/Produkty/Wacom/manuals/en/OSC.htm)  [Control](https://www.amsoft.cz/Produkty/Wacom/manuals/en/OSC.htm) (Ovládací prvky na obrazovce).
- 2. Jděte do menu nastavení vašeho displeje a vyberte volbu **Rozšířené zobrazení**, takže budete používat více monitorů jako jeden prodloužený monitor.
	- o Pokud zvolíte režim zobrazení nebo duplikaci monitoru, nebo zobrazení pouze na jednom monitoru, funkce Display Toggle nebude dostupná.

Pokud nyní zapnete funkci Display Toggle, budete přepínat mezi displeji, které jsou nastavené v záložce [Mapping](https://www.amsoft.cz/Produkty/Wacom/manuals/en/Mapping.htm) ovládacího panelu Wacom Tablet Properties.

### <span id="page-51-0"></span>**Péče a údržba**

Jednoduchá péče a údržba zajistí optimální výkon vašeho grafického tabletu.

- udržujte pero a tablet čisté a bez prachu a špíny.
- pravidelně vyměňujte hroty pera, zabráníte tak poškrábání povrchu zbroušenými hroty pera.
- čistěte povrch antistatickou utěrkou nebo lehce navlhčenou látkou a použijte jen mírný tlak na povrch tabletu. Nepoužívejte čistící prostředky, protože mohou poškodit povrch tabletu.
- používejte a skladujte Intuos a pero na suchém, čistém místě a vyhněte se extrémním teplotám.
- nerozebírejte tablet ani pero s výjimkou výměny barevných kroužků na peru. Rozebrání produktu ukončí vaší záruku.

**Důležité**: pamatujte na to, že by tablet ani pero neměli přijít do styku s jakoukoliv tekutinou. Jak tablet, tak pero obsahují elektronické součástky, které mohou při styku s tekutinou přestat fungovat.

### <span id="page-51-1"></span>**Výměna hrotu pera**

Abyste zabránili poškrábání povrchu tabletu a zajistili co nejlepší výkon, vyměňte hrot kdykoliv se příliš zkrátí. Hrot byste měli vyměnit vždy, kdy se jeho délka zkrátí přibližně o 1 mm.

- u Intuos Pro jsou náhradní hroty a kroužek pro výměnu hrotů umístěné uvnitř stojánku pera.
- u řady Intuos, jsou náhradní hroty umístěné buď v malém pouzdře nebo uvnitř tabletu, konkrétně pod krytem spodní strany tabletu.

pokud potřebujete zakoupit hroty pera nebo další příslušenství, kontaktujte svého prodejce anebo navštivte [eshop.](http://eshop.amsoft.cz/)

Výměna hrotu pera:

- 1. stiskněte starý hrot a vytáhněte jej kolmo z pera s použitím nástroje pro výměnu hrotu, kleštiček, pinzety nebo podobného nástroje.
- 2. vsuňte konec nového hrotu přímo do otvoru pera a pomalu a pevně jej zatlačte, dokud se nezastaví.

Poznámka: Hroty Stroke obsahují pružinu, která prodlužuje přítlak pera. Instalují se stejným způsobem jako standardní hroty pera.

### <span id="page-52-0"></span>**Technická podpora**

Pokud máte se svým pen tabletem nebo pen displejem problémy, projděte si nejdříve soubor Help. Přístup k němu je přes ikonu "?" v Tablet Properties, nebo zvolte možnost Help & Support v aplikaci Wacom Desktop Center. Pokud jste v tomto souboru řešení vašeho problému nenašli, vyzkoušejte následující možnosti:

- Projděte si znovu Příručku začínáme a ujistěte se, že je tablet správně nastavený.
- Podívejte se také do tabulek Řešení problémů, které jsou součástí tohoto manuálu.
- Navštivte stránky Wacom, konkrétně Customer Care (péče o [zákazníky\)](http://link.wacom.com/r/support) a podívejte se do části FAQs (Frequently Asked Questions, Často kladené dotazy).
- Stáhněte si ze stránek Wacomu aktuální ovladač a nainstalujte jej. Restartujte počítač a podívejte se, zda se tento problém podařilo vyřešit.

Pokud budete kontaktovat Péči o zákazníky (Customer Care), prosím, buďte u svého počítače a mějte připravené následující informace.

- Značku a model vašeho počítače, verzi operačního systému.
- Názvy periferií, které jsou připojené k počítači.
- Software a verzi softwaru, ve kterém se problém objevil.
- Přesné znění jakékoliv chybové hlášky, která se objevila na obrazovce.
- Co se stalo a co jste dělali, když se problém objevil.
- Jak jste se pokoušeli problém vyřešit.

Rovněž můžete kontaktovat Technickou podporu na stránkách Wacomu pro váš region, konkrétně v sekci [Customer Care](http://link.wacom.com/r/support) a prostřednictvím online formuláře.

Můžete také kontaktovat Technickou podporu distributora tabletů Wacom pro Českou a Slovenskou republiku (AMOS Software spol. s r.o.), a to na emailové adrese [wacom@amsoft.cz.](mailto:wacom@amsoft.cz)

#### <span id="page-53-0"></span>**Testování tabletu**

- 1. Zapněte počítač a počkejte, dokud systém zcela nenaběhl a dokud není připravený k používání.
- 2. Zkontrolujte USB připojení. Stavová LED tabletu by měla svítit, kdykoliv je tablet správně připojený a počítač jej zaregistroval jako USB zařízení. Pokud ne:
	- o Ujistěte se, že je USB kabel pevně připojený k aktivnímu USB portu vašeho počítače.
	- o Zkontrolujte, zda není USB kabel poškozený.
	- o Pokud připojujete tablet přes USB hub (nebo hub zařízení s USB porty), ujistěte se, že je USB hub správně připojený k počítači a je aktivní.
	- o Pokud se stavová LED po zapnutí a nabootování počítače nerozsvítí, je možné, že je USB port deaktivovaný. Prověřte, zda je tablet připojený k aktivnímu USB portu.
	- o Připojte tablet k jinému USB portu, nebo k USB portu na jiném počítači.
	- o Pokud řešíte problém s napájením vašeho tabletu (stavová LED se nerozsvítí), připojte tablet přímo k systémovému USB portu svého počítače.
	- o Dočasně eliminujte jakékoliv externí huby, které používáte, dokud nezjistíte, že systém rozpoznal tablet a že je tablet funkční. Pokud tablet funguje správně, zpravidla jej můžete znovu připojit k USB hubu.
- 3. Testování dotyku. Pohybem prstu po aktivní ploše tabletu zkuste pohnout kurzorem na obrazovce. Potom klepněte prstem a proveďte výběr, označení souboru. Na tabletu Intuos Pro, by se měla stavová LED rozzářit, kdykoliv se dotknete aktivní plochy tabletu.
	- o Pokud není ovladač tabletu správně nainstalovaný, budou fungovat základní funkce dotyku, ale ostatní funkce a gesta fungovat nebudou. Pokud tablet nerozpoznává gesta, přeinstalujte ovladač. Viz. [Instalace ovladače.](https://www.amsoft.cz/Produkty/Wacom/manuals/en/InstallingDriver.htm)
- 4. Zkontrolujte tlačítka ExpressKeys a Touch Ring. Viz. [Testování](https://www.amsoft.cz/Produkty/Wacom/manuals/en/TestingExpressKeys.htm)  [ExpressKeys nebo Touch Ringu.](https://www.amsoft.cz/Produkty/Wacom/manuals/en/TestingExpressKeys.htm)
- 5. Zkontrolujte všechny ostatní nástroje, které používáte, například doplňkovou myš pro Intuos Pro.
- 6. Pokud byl některý z těchto testů neúspěšný, je možné, že je vadný hardware. Viz. [Technická podpora.](https://www.amsoft.cz/Produkty/Wacom/manuals/en/TechnicalSupport.htm)
- 7. Po testování použijte pro opětovné nastavení pen tabletu a nástrojů ovládací panel Wacom Tablet Properties.

Pokud používáte tablety Intuos a Intuos Pro bezdrátově, podívejte se také do části [Testování bezdrátového připojení.](https://www.amsoft.cz/Produkty/Wacom/manuals/en/TestingWirelessConnection.htm)

#### <span id="page-54-0"></span>**Testování ExpressKeys nebo Touch Ringu**

Pokud ExpressKeys nebo Touch Ring nefungují tak, jak byste očekávali, zkontrolujte přiřazené funkce nebo je resetujte do výchozího nastavení. Viz. část [Testování pera nebo myši,](https://www.amsoft.cz/Produkty/Wacom/manuals/en/TestingPen_Intuos.htm) kde najdete více informací o testování komponent vašeho pen tabletu.

- 1. Otevřete Wacom Tablet Properties a klikněte na tlačítko **About**. V dialogovém okně, které se objeví, klikněte na **Diagnose**... Dialog Diagnostics zobrazuje dynamické informace o tabletu, jeho nástrojích a příslušné informace pro tablety rozpoznávající dotyk.
- 2. Pokud je k systému připojeno více tabletů, vyberte ve sloupci **Tablet Info** ten, který chcete testovat.
- 3. Během testování tabletu a nástrojů použijte informace zobrazené v dialogu.

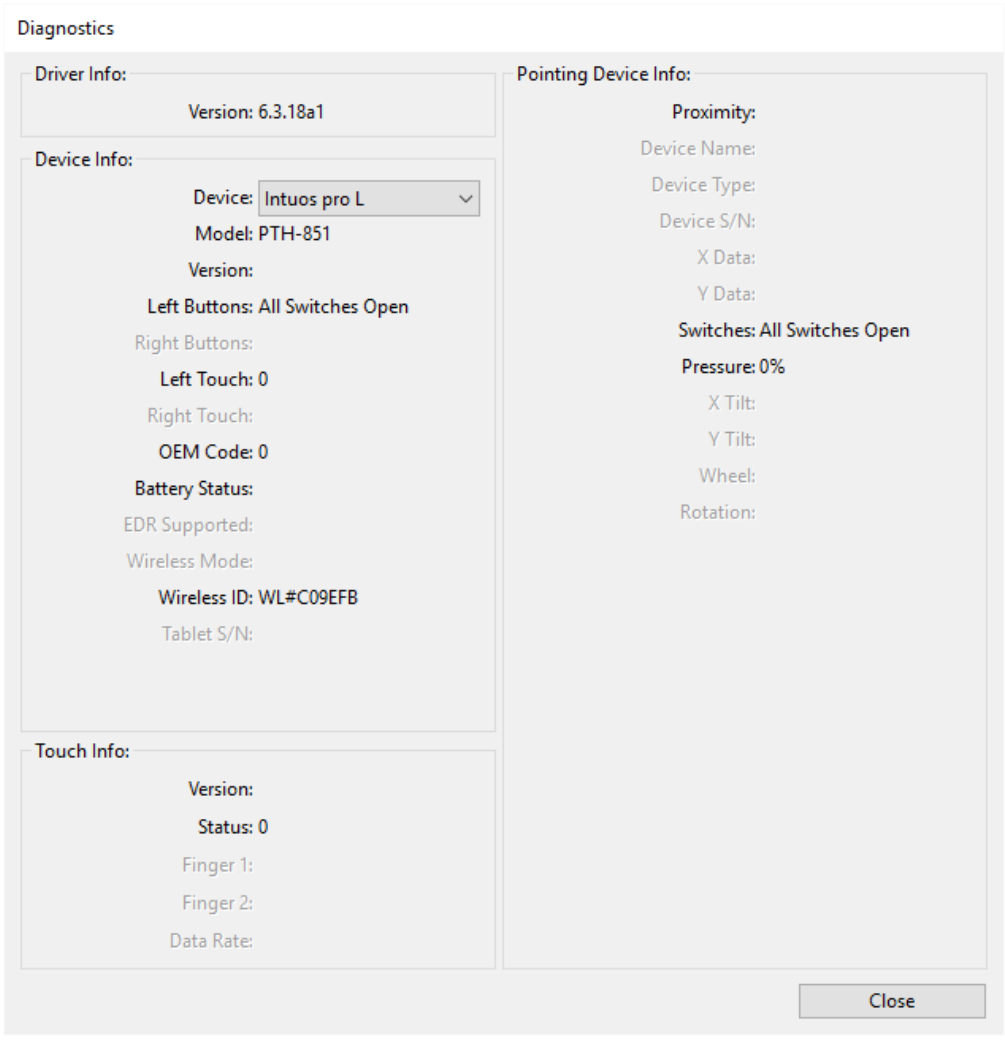

<span id="page-55-0"></span>Testování ExpressKeys

- 1. Otevřete dialogové okno Diagnostics a během testování každého tlačítka ExpressKey sledujte sloupec **Tablet Info**. Ujistěte se, že jste v sloupci **Tablet Info** vybrali tablet, který právě testujete.
- 2. Otestujte tlačítka, stiskněte postupně všechny, ale vždy jen jedno najednou. Po každém stisknutí tlačítka se vedle položky **Left Buttons** zobrazí číslo tlačítka.
- 3. Pokud jste testování dokončili, klikněte na tlačítko **Close**, kterým dialogové okno zavřete.

<span id="page-55-1"></span>Testování Touch Ringu

- 1. Otevřete dialogové okno Diagnostics a během testování Touch Ringu sledujte sloupec **Tablet Info**. Ujistěte se, že jste v sloupci **Tablet Info** vybrali tablet, který právě testujete.
- 2. Posouvejte prst po obvodu Touch Ringu a sledujte položku **Left Touch**, vedle které se zobrazí číslo, které indikuje pozici prstu na Touch Ringu.
- 3. Stiskněte tlačítko uprostřed Touch Ringu. Jeho pomocí přepínáte mezi čtyřmi režimy. Zkontrolujte, zda se rozsvítí příslušná LED. Pokud je některá funkce nastavená na Skip (přeskočit/vynechat), odpovídající LED se během přepínání nerozsvítí a bude vynechána.
- 4. Jakmile testování dokončíte, klikněte na tlačítko **Close**, kterým dialogové okno zavřete.

Pokud tyto testy neproběhly úspěšně, je možné, že je hardware vadný. Viz. [Technická podpora.](https://www.amsoft.cz/Produkty/Wacom/manuals/en/TechnicalSupport.htm)

**Důležité:** Některé aplikace mohou přepsat a ovládat funkce tlačítek ExpressKeys nebo Touch Ringu. Během testování Touch Ringu zvažte uzavření všech aplikací kromě okna Wacom Tablet Properties. Detailní informace najdete v části [Používání integrovaných aplikací.](https://www.amsoft.cz/Produkty/Wacom/manuals/en/IntegratedApplications.htm)

#### <span id="page-55-2"></span>**Testování pera**

Pokud pero nefunguje podle vašich představ, zkontrolujte přiřazené funkce anebo nastavení resetujte na výchozí hodnoty.

Vrátit nastavení nástroje na výchozí hodnoty můžete jeho odebráním ze seznamu **Tool** ve [Wacom Tablet Properties.](https://www.amsoft.cz/Produkty/Wacom/manuals/en/ControlPanel.htm) Vyberte nástroj a klikněte na tlačítko pro odebrání nástroje (znak minus) na pravé straně seznamu **Tool**. Po odebrání nástroje jej opět umístěte na povrch tabletu. Nástroj se znovu objeví v seznamu **Tool** a bude mít výchozí nastavení.

- 1. Pokud se nespustil ovládací software, pero nebude fungovat správně. V tomto případě můžete používat hrot pera pro ovládání pohybu kurzoru a klikání ale další funkce pera nebudou dostupné.
- 2. Pohybujte perem po aktivní ploše. Kurzor na obrazovce by měl následovat pohyb hrotu pera odpovídajícím směrem.
- 3. Přitlačte hrot pera na povrch tabletu. Stavová LED by měla svítit anebo se rozjasnit. Bez aplikování tlaku na hrot pera, držte pero zhruba ve vzdálenosti 10 mm od povrchu tabletu a zmáčkněte boční tlačítko. LED by se měla opět rozjasnit.
- 4. Přitlačte gumu na povrch tabletu. LED by se měla rozjasnit.
- 5. Otevřete [Wacom Tablet Properties](https://www.amsoft.cz/Produkty/Wacom/manuals/en/ControlPanel.htm) a klikněte na tlačítko **About**. V dialogovém okně, které se objeví, klikněte na **Diagnose**...

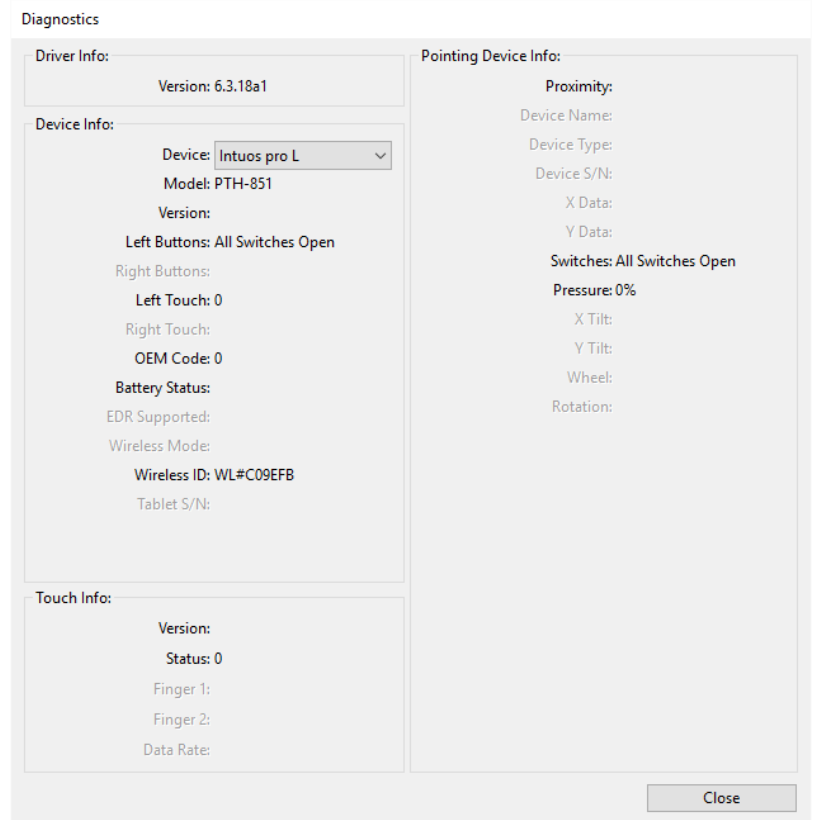

Výše zobrazený screenshot má pouze ilustrační charakter; nemusí se shodovat s tím, co vidíte na obrazovce.

- 6. Otevřete dialogové okno **Diagnostics** a sledujte sloupec **Pointing Device Info**, přibližte pero do vzdálenosti 10 mm od aktivní plochy tabletu. měly by se zobrazit hodnoty **Proximity**, **Device Name**, **Device Type**, a **Device S/N** (sériové číslo). Pokud máte k systému připojených více tabletů, ujistěte se, že jste v sloupci **Tablet Info** vybrali tablet, jehož nástroje se chystáte testovat.
- 7. Pohybujte nástrojem po povrchu tabletu. Hodnoty **X Data** a **Y Data** by se měly měnit v závislosti na aktuální poloze nástroje.
- 8. Otestujte tlačítka pera. Stavová LED by se měla rozjasnit pokaždé, když kliknete hrotem nástroje, zmáčknete boční tlačítko nebo přitlačíte gumu na povrch tabletu.
	- o Klikněte na povrchu tabletu hrotem nástroje. Stav **Switches** a hodnota **Pressure** by se měly změnit z přibližně 0%, kdy nepoužíváte žádný tlak na přibližně 100%, kdy používáte maximální tlak.
	- o Zmáčkněte boční tlačítko aniž byste se dotkli hrotem pera povrchu tabletu. Stav **Switches** by se měl změnit. Otestujte takto obě pozice bočního tlačítka.

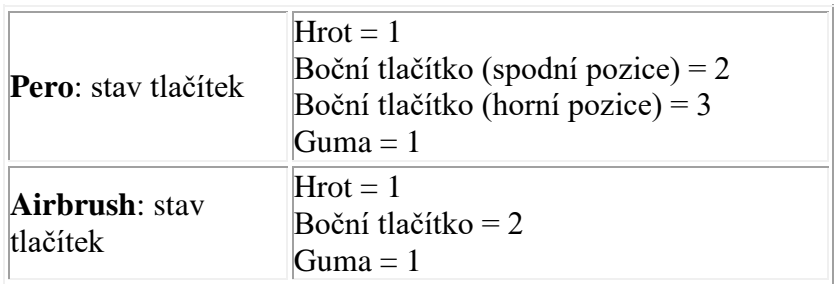

- o Přitlačte gumu na tablet. Stav **Switches** a hodnota **Pressure** by se měly změnit. Pressure(přítlak) by se měl měnit od přibližně 0%, kdy nepoužíváte žádný tlak na hodnotu přibližně 100%, kdy používáte maximální tlak.
- o U doplňkového nástroje Airbrush, pohybujte kolečkem dopředu. Hodnota **Wheel** by se měla snižovat až téměř na 0, kdy je kolečko zcela vepředu. Pohybujte kolečkem dozadu. Hodnota **Wheel** by se měla zvyšovat až na hodnotu přibližně 1000, kdy je kolečko zcela vzadu.
- 9. Otestujte náklon pro osu x nakloněním pera z vertikální polohy směrem doprava; hodnota **X Tilt** by se měla měnit z přibližně 0 na +60. Teď nakloňte nástroj do leva od vertikální polohy; hodnota **X Tilt** by se měla měnit z přibližně 0 na -60.
- 10. Otestujte náklon pro osu y, nakloněnim pera z vertikální polohy směrem ke spodní části tabletu; hodnota **Y Tilt** by se měla měnit z přibližně 0 na +60. Nakloňte nástroj směrem k horní části tabletu; hodnota **Y Tilt** by se měla měnit z přibližně 0 na -60.
- 11. U doplňkového nástroje Art Pen otestujte funkci rotace umístěním hrotu pera na povrch tabletu a pomalým otáčením kolem vlastní osy. Hodnota **Rotation** by se měla během rotace pera měnit.
- 12. Jakmile testování dokončíte, klikněte na **Close.**
- 13. Podívejte se, zda máte nainstalovány nejnovější ovladače pro váš tablet: [Customer Support.](http://link.wacom.com/r/support)

### <span id="page-58-0"></span>**Slovníček**

**Aktivní plocha.** Oblast tabletu, která slouží k navigaci a kreslení pomocí pera nebo dotyku prstů.

**Nastavení pro aplikaci.** Nastavení pera nebo tabletu, které bylo upraveno pro jednotlivé aplikace. Nastavení pro aplikaci se aktivuje, kdykoliv začnete používat příslušnou aplikaci, pro kterou jste nastavení provedli.

**Aspect.** Poměr mezi vertikálním a horizontálním rozměrem tabletu nebo displeje.

**Síla kliknutí.** Množství síly, kterou musíte aplikovat na hrot pera, aby došlo k provedení kliknutí.

**Digitální inkoust.** Typicky rukou psané písmp, které bylo vytvořeno pomocí pera na počítači v podobě skic, zvýraznění anebo rukou psaného písma. Rukou psané písmo lze převést na tiskací text anebo jej použít v původním formátu

**Display Toggle, nebo-li přepínání displejů.** Funkce, která umožňuje pracovat s jedním tabletem na všech displejích anebo pouze na jednom z nich. Je dostupná pouze pokud máte k počítači připojených více monitorů.

**Asistent dvojkliku.** Funkce která zjednodušuje dvojklik nastavením rozsahu vzdálenosti dvojkliku.

**Vzdálenost dvojkliku.** Maximální vzdálenost (v obrazových bodech), o kterou se může kurzor na obrazovce posunout mezi prvním a druhým kliknutím (při provádění dvojkliku) a systém to stále ještě rozpozná jako dvojklik. Zvětšením vzdálenosti dvojkliku zjednoduší jeho provedení, ale může způsobit zpoždění tahů štětce v některých grafických aplikacích.

**Rychlost dvojkliku.** Maximální čas, který může uplynout mezi kliknutími a stále to systém vyhodnotí jako dvojklik.

**Aplikace, které rozpoznají gumu.** Aplikace, které mají zabudovanou podporu gumy na peru. Tyto aplikace využívají gumu různými způsoby, v závislosti na tom, co je pro konkrétní aplikaci smysluplné.

**Rozšíření.** Pohyb, který se používá při navigaci pomocí dotyku. Dotkněte se povrchu tabletu dvě prsty tak, aby byly blízko u sebe, potom prsty roztáhněte.

**ExpressKeys.** Nastavitelná tlačítka umístěná na tabletu.

**ExpressKeys vlevo.** Nastavení, kdy je Touch Ring a ExpressKeys nalevo od aktivní plochy tabletu.

**ExpressKeys vpravo.** Nastavení, kdy je Touch Ring a ExpressKeys napravo od aktivní plochy tabletu.

**Kolečko.** Ovládací kolečko na doplňkovém nástroji Airbrush.

**LED.** Light-Emitting Diode. Je použitá jako kontrolka(y) tabletu.

**Mapování.** Vztah mezi polohou nástroje na tabletu a polohou kurzoru na obrazovce.

**Modifikátor.** Modifikační klávesy zahrnují Shift, Alt a Ctrl na Windows, nebo Shift, Control, Command, a Option na Mac. Můžete nastavit tlačítka nástroje nebo tlačítka ExpressKeys tak, aby při jejich stisknutí provedly modifikační klávesu.

**Akcelerace myši.** Nastavení v záložce Mapping, které umožňuje upravit zrychlení kurzoru na obrazovce při práci v režimu myši.

**Režim myši.** Způsob pozicování kurzoru na obrazovce. Jakmile umístíte nástroj na tablet, můžete pohybovat kurzorem stejně jako při používání myši (tzv. pick-up-and-slide pohyb), který je totožný s používáním tradiční myši. Tomu se říká relativní pozicování a je výchozím nastavením pro doplňkovou myš.

**Rychlost myši.** Položka nastavení v záložce Mapping, která umožňuje upravit rychlost, při které se kurzor na obrazovce pohne (platí opět pro režim myši).

**Hrot.** Vyměnitelný hrot pera.

**Párování.** Způsob vytvoření virtuálního propojení mezi dvěma zařízeními.

**Přejíždění.** Pohyb, který se používá při navigaci pomocí dotyku. Dotkněte se povrchu tabletu dvě prsty, a potom je posuňte stejným směrem.

**Ovládání perem.** Způsob ovládání počítače s využitím pera.

**Režim pera.** Kurzor na obrazovce je ovládaný perem. Jakmile umístíte pero na tablet, kurzor skočí na obrazovce na odpovídající místo. Tomu se říká absolutní pozicování a je výchozím nastavením pro nástroje tabletu. Režim pera umožňuje rychlý pohyb kurzoru na obrazovce bez jeho hledání a posouvání po desce stolu.

**Zmenšení.** Pohyb, který se používá při navigaci pomocí dotyku. Dotkněte se povrchu tabletu dvě prsty umístěnými kousek od sebe, potom prsty přibližte, spojte.

**Pixel.** Nejmenší měrná jednotka obrazovky monitoru.

**Citlivost na přítlak.** Vlastnost hrotu pera a gumy Wacom, které rozpoznají množství použitého tlaku. Je to důležité pro přirozené tahy perem, štětcem nebo gumou v aplikacích, které sílu přítlaku umí rozpoznat.

**Aplikace rozpoznávající přítlak.** Jakákoliv aplikace, která podporuje tlakově citlivé nástroje.

**Blízkost (proximity).** Výška nad aktivní plochou tabletu, ve které začne být tabletem rozpoznáváno pero.

**OSC Radial Menu.** Hierarchické menu (v podobě paprsku, odtud název radial) v Ovládacích prvcích na obrazovce (On-Screen Controls; OSC). Každá úroveň menu se skládá z osmi dílků,, které obsahují různé funkce a možnosti, z kterých lze vybírat. Volbu zobrazení tohoto menu můžete přiřadit tlačítku pera nebo tlačítku přímo na tabletu.

**Rotace.** Pohyb, který se používá při navigaci pomocí dotyku. Dotkněte se povrchu tabletu dvě prsty, které jsou mírně od sebe a rotujte jimi dokola jedním nebo druhým směrem, anebo jeden prst držte na místě a pohybujte druhým prstem kolem nehybného prstu prvního.

**Kurzor na obrazovce.** Ukazovátko na obrazovce monitoru. Kurzory jsou v různých tvarech (například šipka, ručička, ukazovátko apod.) v závisloti na aplikaci, kterou používáte.

**Švihnutí.** Pohyb, který se používá při navigaci pomocí dotyku. Dotkněte se povrchu tabletu třemi, čtyřmi nebo pěti prsty a švihněte jimi rychle přes tablet jedním směrem.

**Klepnutí.** Pohyb, který se používá při navigaci pomocí dotyku. Dotkněte se a zvedněte jeden prst (nebo více prstů, v závislosti na gestu) z tabletu

**Rozpoznání náklonu pera.** Vlastnost hrotu pera a gumy, která snímá náklon pera, tedy sklon mezi nástrojem a povrchem tabletu. Je to důležité pro přirozené tahy perem, štětcem nebo gumou v aplikacích, které náklon umí rozpoznat.

**Dotyk.** Způsob interakce s počítačem při použití pouze prstů na tabletu. Může se také objevit jako ovládání dotykem.

**Touch Ring.** Nastavitelné ovládací kolečko umístěné na tabletu.

**Touch Strips.** Nastavitelné ovládací pruhy umístěné na zadní straně Cintiq 22.

**Snímač dotyku.** Navigační oblast na tabletu, kde je snímán dotyk. Snímač dotyku je umístěný na aktivní ploše a nerozpozná pero.

**Trackování.** Pohyb, který se používá při navigaci pomocí dotyku. Dotkněte se a pohybujte jedním prstem po povrchu tabletu.

**USB.** Universal Serial Bus. Standard hardwarového rozhraní pro připojení periferních zařízení k počítači.

### <span id="page-61-0"></span>**Objednávání náhradních dílů a příslušenství**

Pokud chcete objednat náhradní díly a příslušenství k vašemu pen tabletu nebo displeji, navštivte stránku Wacom [eStore.](http://link.wacom.com/r/store)

Můžete rovněž kontaktovat svého prodejce, nebo lokálního [distributora](http://eshop.amsoft.cz/) nebo [technickou podporu](http://link.wacom.com/r/support) pro váš region.

Všechny díly a příslušenství nemusí být dostupné ve všech regionech.

### <span id="page-61-1"></span>**Soukromí**

Ve Wacomu si vážíme vašeho Soukromí. Používáme analytiku pro sběr základních informací o procházení webu, abychom vylepšili naši uživatelskou podporu.

Detailní informace najdete na stránce [Soukromí.](http://www.wacom.com/privacy)

### <span id="page-61-2"></span>**O tomto dokumentu**

Na tento dokument se odkazujeme jako na Uživatelskou nápovědu. Uživatelská nápověda by vám měla pomoci s nastavením, funkcema a pokročilým užíváním zařízení Wacom, včetně tabletů, per a příslušenství.

Uživatelská nápověda je doplňkovým zdrojem ke Quick Start Guide, kterou najdete v krabici vašeho Wacom zařízení. Quick Start Guide vám poskytuje nejrychlejší přehled úvodního nastavení a provede vás procesem instalace, takže budete moci začít používat Wacom zařízení okamžitě.

### <span id="page-62-0"></span>**Informace o Uživatelské nápovědě**

Při procházení Uživatelskou nápovědou narazíte na některé popisy, kterým byste měli věnovat pozornost, protože obsahují důležité informace o Wacom zařízení. V Uživatelské nápovědě narazíte na následující upozornění:

**Důležité:** tato poznámka nabízí specifické informace, které mohou být nezbytné k optimálnímu používání zařízení, a které byste měli vědět před používáním zařízení.

**Varování:** tato poznámka nabízí specifické informace, které se vztahují k bezpečnému používání zařízení, včetně (ale nejen) ohledně fyzické bezpečnosti, nebo bezpečné správě vašich souborů a dat, a také nejlepší praktické opatření k zajištění správného fungování.

**Poznámka:** tato informace/poznámka nabízí obecné informace o používání vašeho zařízení, včetně efektivity a detailů funkcí, variací nebo omezení. Tato poznámka také udává, pokud není konkrétní funkce dostupná pro všechna zařízení.

**Tip:** tato poznámka nabízí doplňkové informace o tom, jak používat vaše zařízení, včetně klávesových zkratek a užitečných doporučení.

Uživatelská nápověda obsahuje také užitečné nebo relevantní informace. Kliknutí na odkaz vás přesměruje na webové stránky, většinou jinou stránku Uživatelské nápovědy nebo na stránku [Wacomu.](http://www.wacom.com/en-us)

### <span id="page-62-1"></span>**Funkce zařízení v Uživatelské nápovědě**

Uživatelská nápověda nabízí detailní popis funkcí Wacom zařízení. Včetně definicí funkcí, příkladů, screenshotů a instrukcí k používání, které mají za cíl pomoci uživatelům co nejlépe zařízení využít. Z tohoto důvodu může Uživatelská nápověda obsahovat funkce, které nejsou dostupné na vašem konkrétním zařízení. Wacom dělá maximum pro to, aby ty funkce, které nejsou dostupné pro všechna zařízení označil.

### <span id="page-63-0"></span>**Obchodní známky**

Copyright ©2015 Wacom Co., Ltd.

Všechna práva vyhrazena. Wacom, Intuos, Cintiq, a jejich příslušná loga, jsou obchodními známkami a/nebo registrovanými obchodními známkami společnosti Wacom Co., Ltd.

Žádná část tohoto manuálu nesmí být reprodukována s výjimkou výslovně osobního použití.

Wacom se přiměřeně snaží poskytovat aktuální a přesné informace. Nicméně Wacom si vyhrazuje právo změnit jakékoliv specifikace a konfigurace produktů dle vlastního uvážení, bez předchozího upozornění a bez povinnosti zahrnout takové změny.

Illustrator a Photoshop jsou buď registrovanými obchodními nebo obchodními známkami společnosti Adobe Systems Incorporated ve Spojených státech amerických a dalších zemích. Microsoft a Windows jsou buď registrovanými obchodními nebo obchodními známkami společnosti Microsoft Corporation ve Spojených státech amerických a dalších zemích. Apple, Apple logo, a Mac jsou registrovanými obchodními známkami společnosti Apple, Inc., registrovanými ve Spojených státech amerických a dalších zemích. ExpressKey je obchodní známkou společnosti Ginsan Industries, Inc., a je používán s jejich souhlasem.

Všechny další názvy společností a produktů zmíněné v tomto dokumentu mohou být obchodními a/nebo registrovanými obchodními známkami. Zmínka o produktech třetích stran slouží pouze k informačnímu účelu a nevyjadřuje ani schválení ani doporučení. Wacom nepřebírá žádnou odpovědnost ve vztahu k výkonu nebo používání těchto produktů.

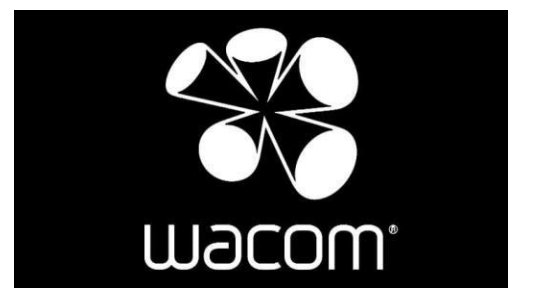